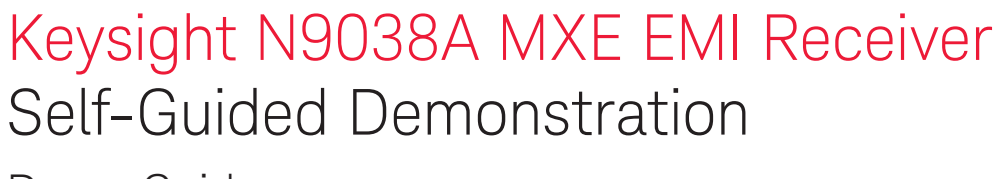

Demo Guide

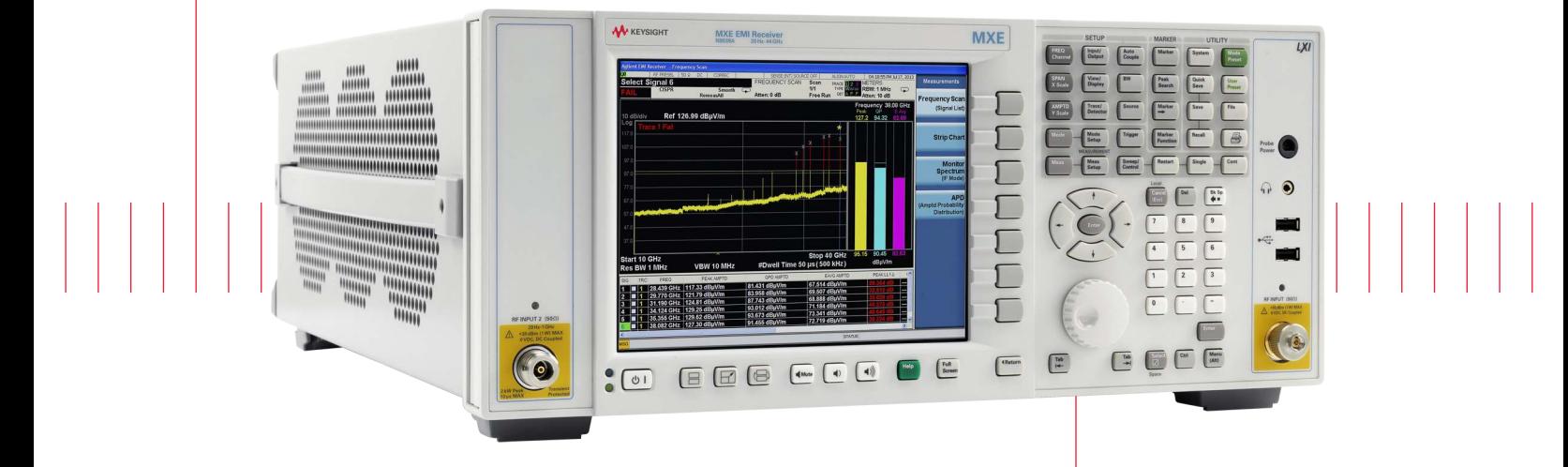

This document demonstrates electromagnetic interference (EMI) compliance measurements using the MXE EMI receiver.

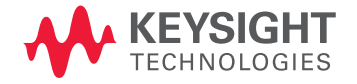

# **Table of Contents**

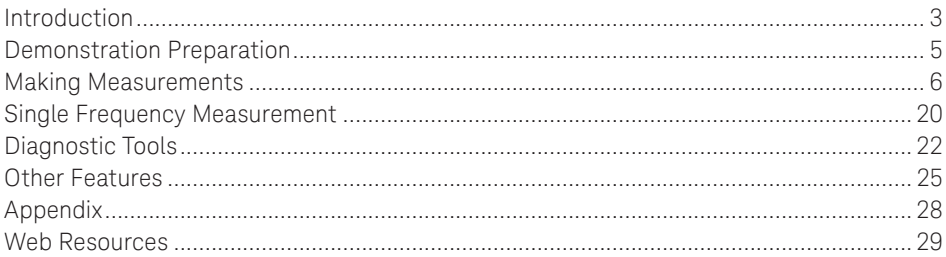

# Introduction

This demonstration guide will familiarize you with the N9038A MXE EMI receiver when making EMC compliance measurements. The MXE allows you to fully test devices up to 44 GHz in compliance with CISPR 16-1-1:2010 and MIL-STD-461. This guide follows the EMI test low recommended by CISPR and uses an N9038A MXE EMI receiver with irmware version A.13.58, a whip antenna, and an N5181/ 2B MXG X-Series signal generator.

### User interface layout

The default startup mode in the MXE is EMI receiver mode. There are several measurements in EMI receiver mode accessible via the [Meas] key, such as frequency scan, Strip Chart, monitor spectrum, and APD. The user interface for frequency scan measurement has three display regions showing information regarding different setting menus (Figure 1).

Region 1#: Spectrum and setting information of scan table, trace/detector, and input/output

Region 2#: Meter graphs, metrics, and related setting information

Region 3#: Signal list with suspect signals populated by searching

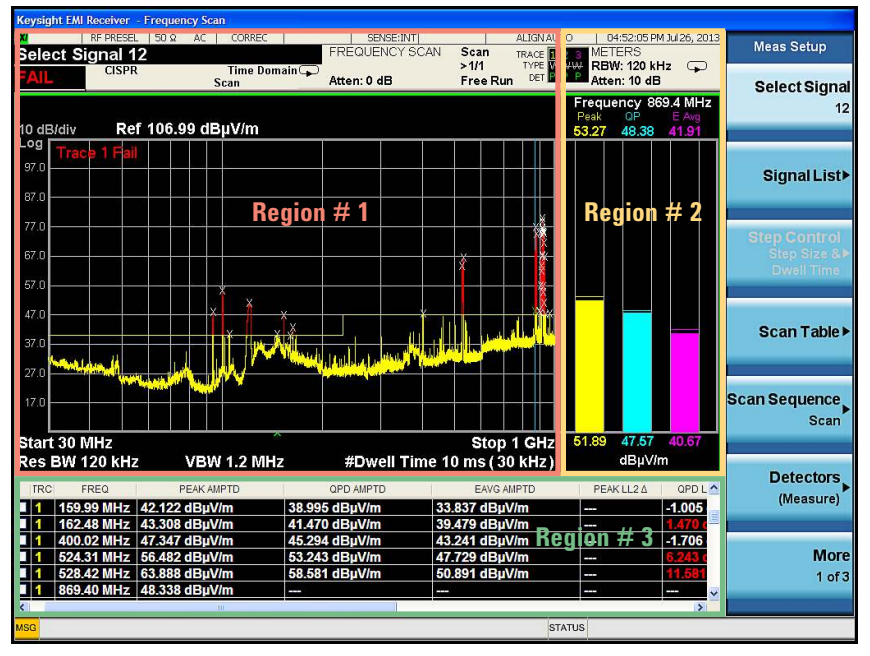

Figure 1. N9038A MXE EMI receiver user interface

## Navigating the menu system

Before starting the demonstration, it is important to understand the MXE's menu structure. The meters menu is for making a single frequency measurement with up to three detectors updated simultaneously. The frequency of meters represents the current frequency of EMI receiver mode.

The scan and (re) measure menus apply to scan sequence. Scan sequence is very important for understanding the philosophy of MXE operation because it aligns with the CISPR test flow. The MXE is designed with clearly independent settings for meters (Region 1), scan (Region 2), and (re) measure. The current values for the Region 1 and Region 2 settings are presented in each region. Figure 2 shows the EMI test flow recommended by CISPR 16-2-3. Scan only, search only, and (re) measure are the settings of scan sequence on the MXE corresponding to pre-scan, data reduction, and final measurement of the EMI test flow. Table 1 lists the menu path of the sets of settings for meters, scan, and (re) measure respectively.

All keystrokes surrounded by [ ] indicate front panel hard keys and keystrokes surrounded by { } indicate soft keys on the side of display.

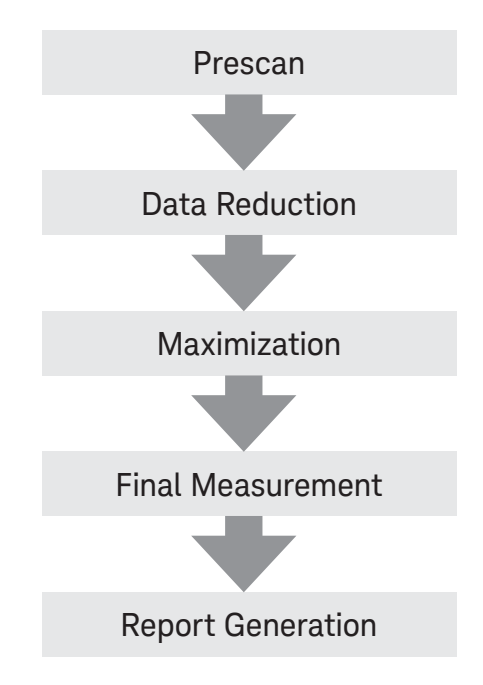

Figure 2. CISPR-recommended EMI test flow

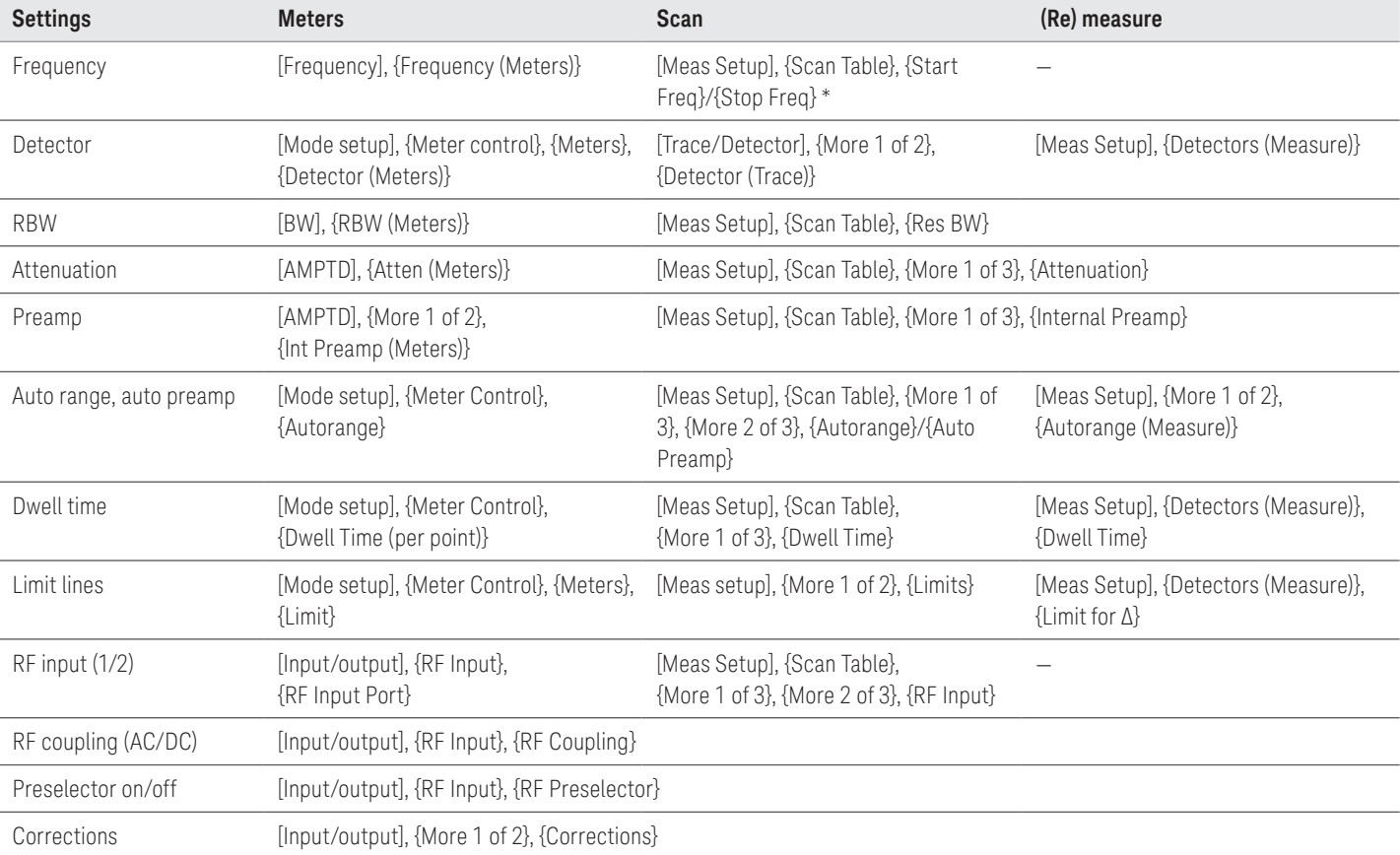

Table 1. Keystrokes for settings of meters, scan, and (re) measure

\*Note: The {Start Freq} and {Stop Freq} under [Frequency] is for setting displayed span on the screen, not for scanning. In default, they are coupled to the {Start Freq} and {Stop Freq} under scan table if Auto is selected.

# Demonstration Preparation

This demonstration guide includes the following sections:

- Making measurements
- Diagnostic testing tools
- Single frequency measurement
- Other features

The Making Measurements section is organized according to the test low recommended by CISPR as shown in Figure 2. The demonstrations are designed to be replicated sequentially.

For most of the demonstrations, test signals were received by a whip antenna, such as FM radio and cellular signals. The MXG was only used to generate a pulse signal for the APD demo. All keystrokes surrounded by [ ] indicate front panel hard keys and keystrokes surrounded by { } indicate soft keys on the side of display.

All of these demonstrations use commercial EMI settings. If you wish to use MIL-STD-461 settings for these demonstrations, make the corresponding setting changes indicated in each demonstration.

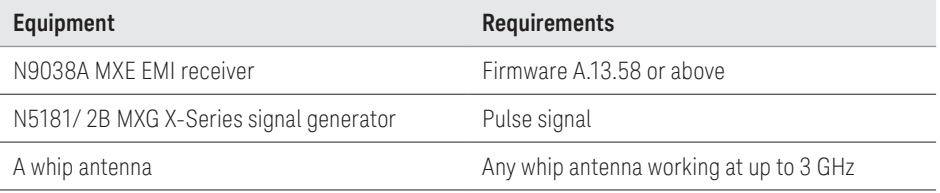

# Making Measurements

## Step 1: Prescan

For some EMI standards, limit lines are given for quasi-peak and EMI average detectors, which requires an extremely long measurement time. Usually, a prescan with the peak detector (faster than quasi-peak or EMI average) is used to collect suspect signals for final measurement with quasi-peak and EMI average detectors. For a commercial compliance measurement, when conducting a prescan, it is important to investigate the full frequency spectrum with the device under test (DUT) rotated 360° as well as the antenna height scanned between 1 and 4 m and adjusted between vertical and horizontal orientations.

For Demonstrations 1-5, we will load limit lines and amplitude corrections, set up a scan table with both smooth and time domain scan types for comparison, and set two traces to scan against the two limit lines simultaneously.

### Demo 1: Load and edit limit lines

In this demonstration, we will load the built-in limit line file, "EN 55022, Rad, Class A, 30 MHz to 1 GHz(10m).csv," and use the limit line editor to view the limit line values. The MXE has many built-in limit line files for commercial and military standards organized in different folders, such as EN, FCC, GB, and VCCI.

We will also add a 5 dB margin to the limit line. Using a margin on a limit line allows users to account for the system uncertainties in their measurements.

## Did you know?

All limit lines, corrections, traces, signal lists, and scan tables can be saved in .csv file format. This format allows you to conveniently edit or create files on your PC.

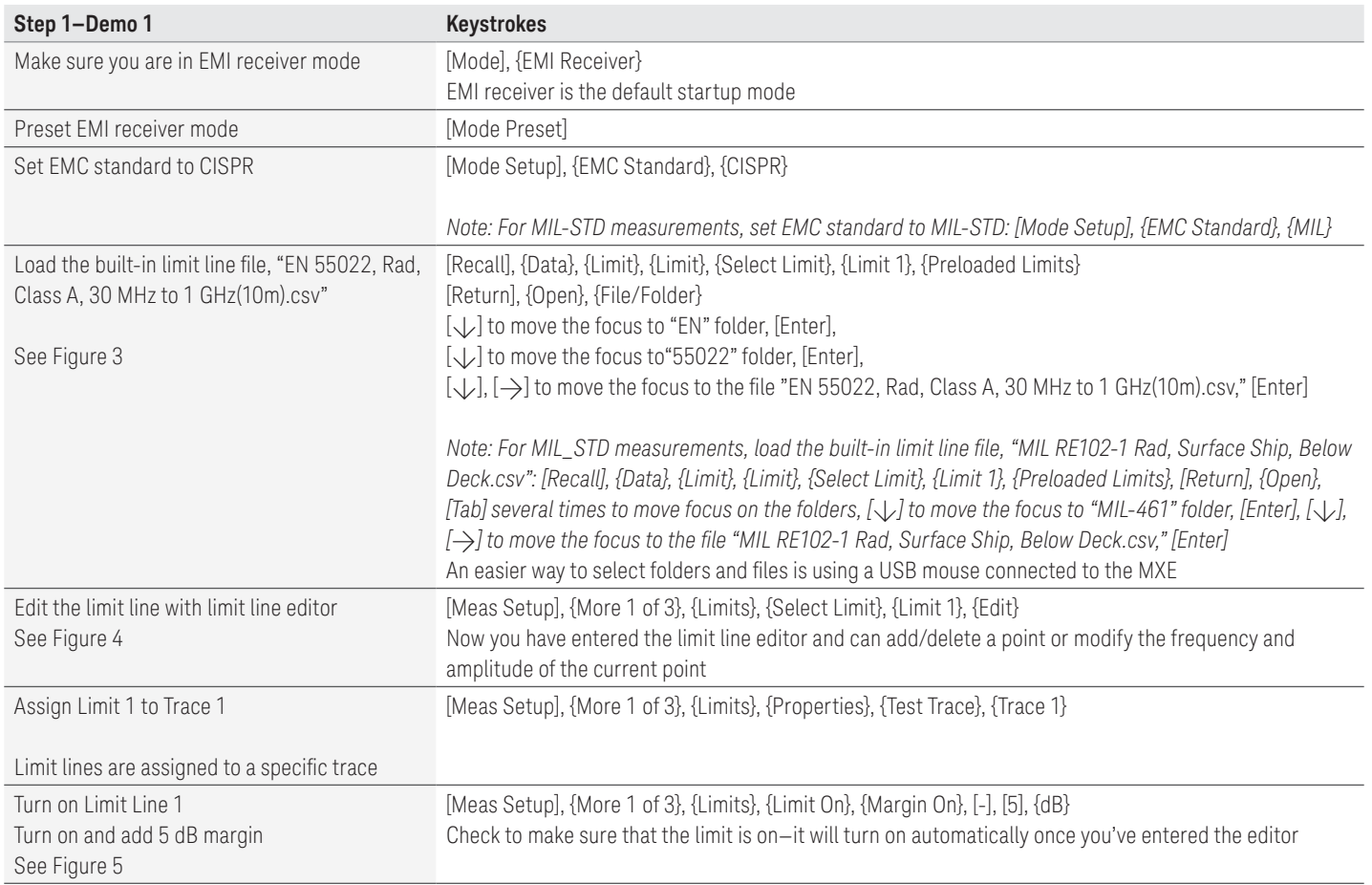

#### 07 | Keysight | N9038A MXE EMI Receiver Self-Guided Demonstration - Demo Guide

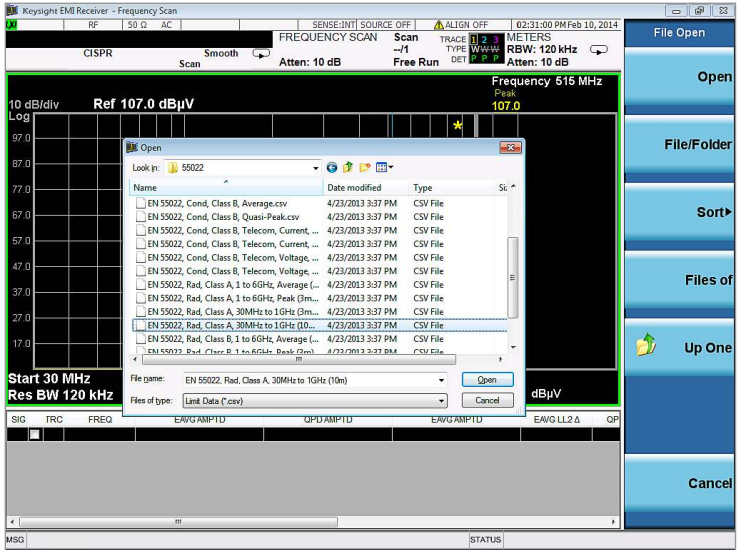

Figure 3. Recall limit lines

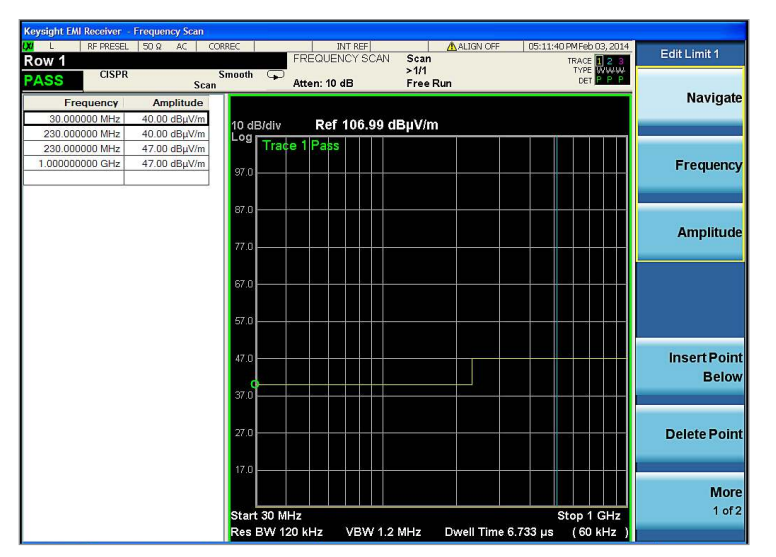

Figure 4. Limit line editor

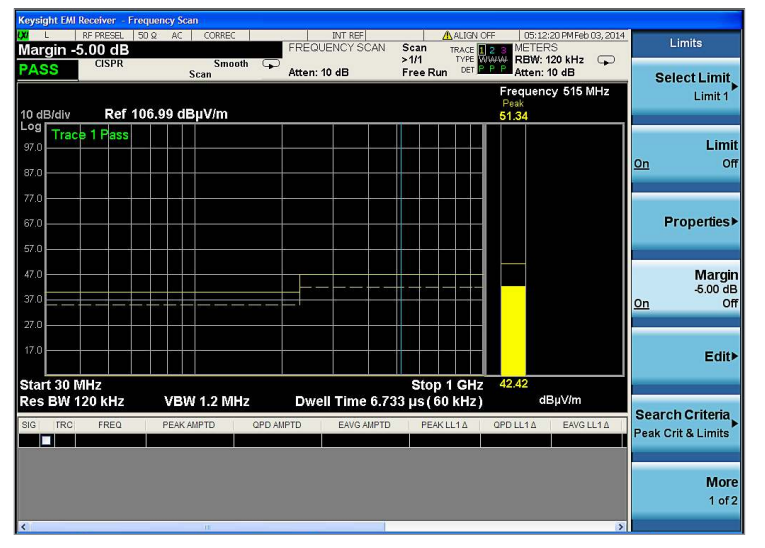

Figure 5. Limit plus margin

## Demo 2: Load and edit corrections

In this demonstration, we will load the built-in correction file "Antenna, Broadband (26 MHz to 3 GHz).csv." The MXE has built-in correction files for many accessories on the market, such as amplifiers, LISNs, and antennas. You can create your own correction files for devices not preloaded on the MXE.

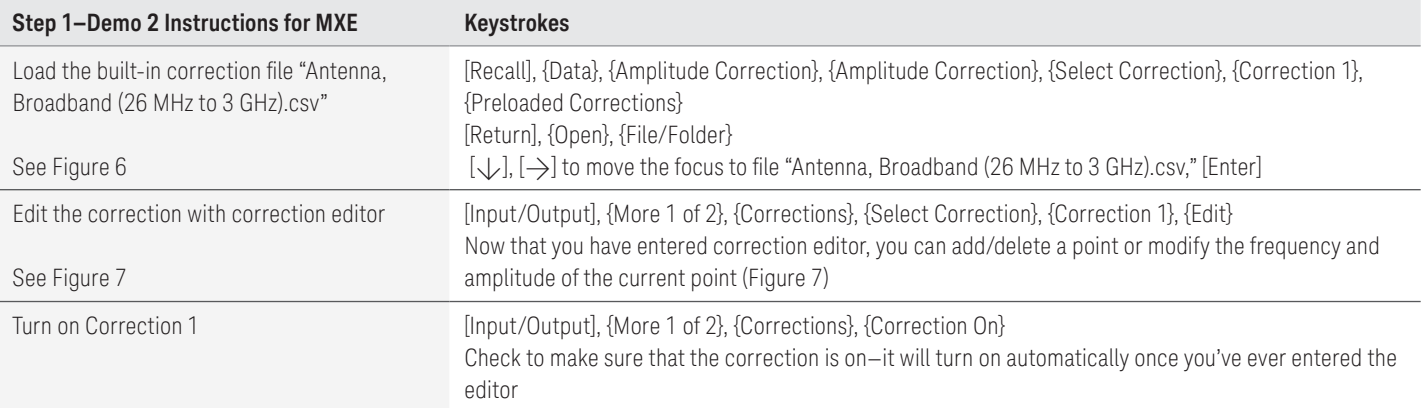

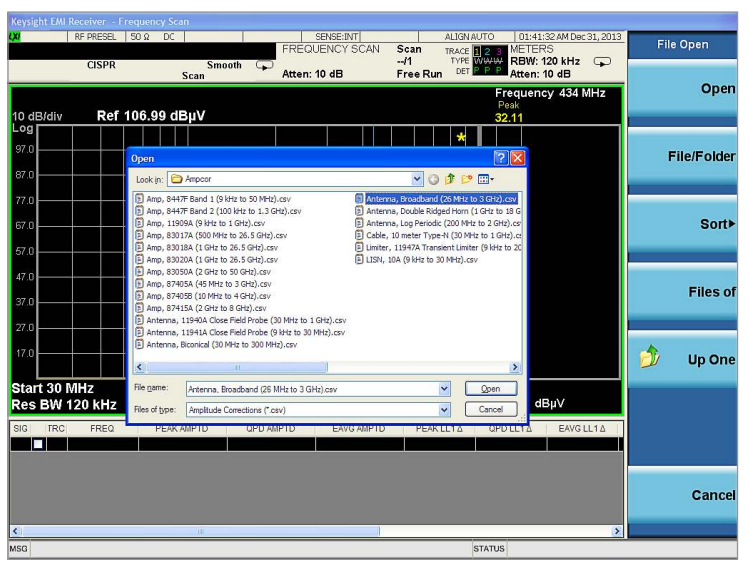

Figure 6. Load corrections

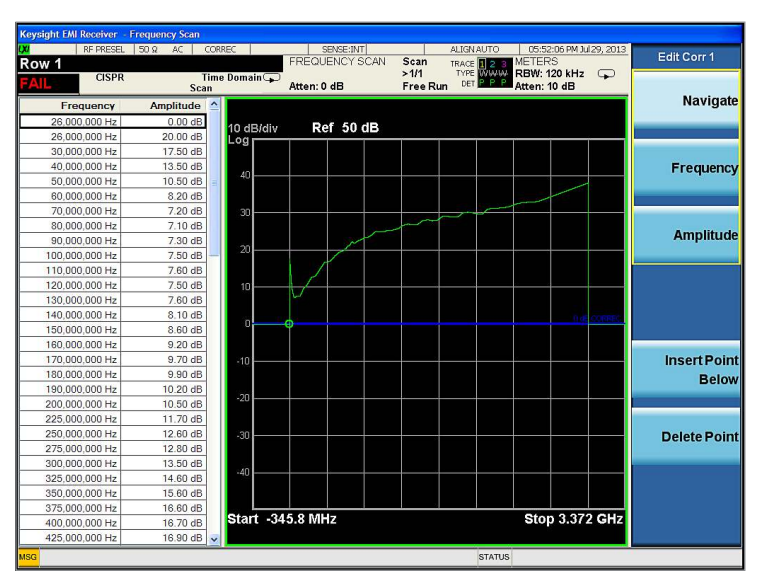

Figure 7. Correction editor

## Demo 3: Set up scan table

The MXE offers a scan table which allows you to configure your scans in up to 10 different ranges. Each range has settings for critical measurement parameters, such as frequency, attenuation, and preamp setting. You can choose to use the default parameter settings in each range or set each one individually to meet your measurement needs.

In this demonstration, we are going to set Range 5 to CISPR C/D 30 MHz – 1 GHz by pushing one button in the {Range Preset} menu, and then make some setting changes to dwell time, attenuation, and preamp. The dwell time selected results in a recommended minimum CISPR scan time.

## Did you know?

You can set up two or more ranges with different settings for a single scan. Check the boxes to select the appropriate ranges and the MXE will scan them sequentially. Just be sure to keep track of the total scan points (500,001) and maximum scan time (4,000 seconds).

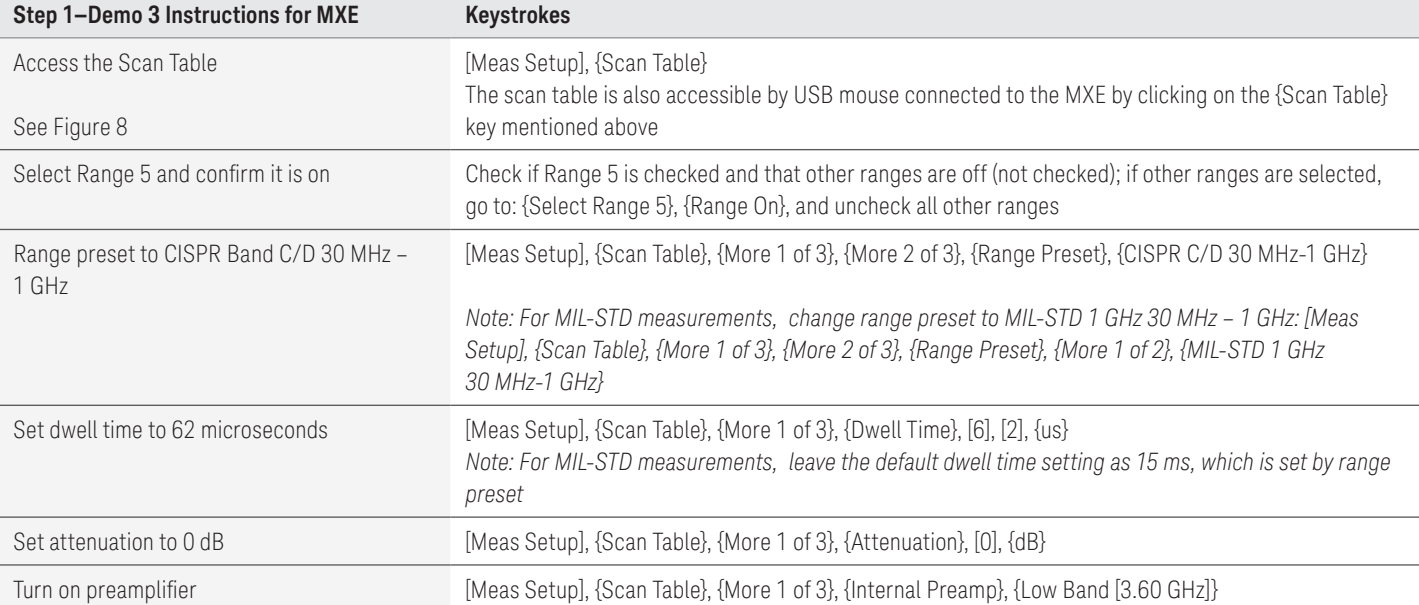

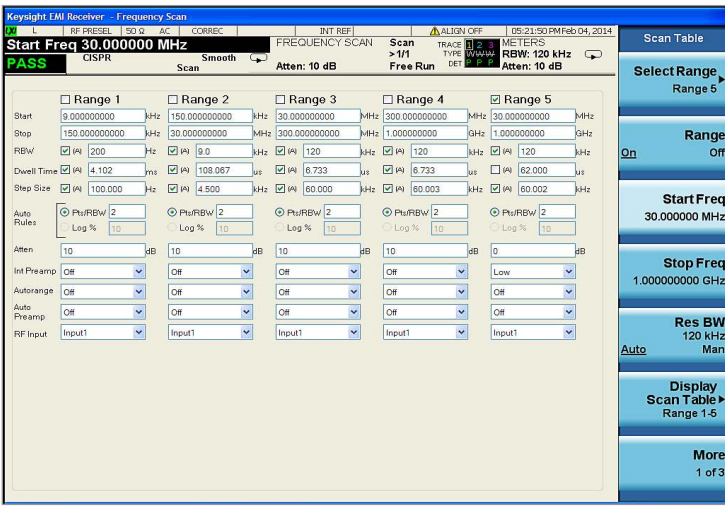

Figure 8. Scan table

## Demo 4: Multiple trace scan to view max hold and current signal values

The recommended commercial prescanning methodology requires that suspect emissions be collected while the device is rotated on a turntable and antenna heights are scanned. This ensures that identification of all signals that might exceed the limit. You can use the multi-trace capability of the MXE to simplify this collection and provide insight into which instrument orientation contribute the highest signal levels.

In this demo, we will use Trace 1 in the max hold trace to capture a summary of the emissions from the measured turntable azimuths and antenna heights. In addition, we will use Trace 2 in the clear/write trace to capture the emissions profile of the current DUT position. The signals in Trace 1 will be tested against Limit Line 1 and written to the suspect list.

## Did you know?

The MXE's digital IF architecture guards against IF overload, even if signals are above the reference level. This architecture allows you to reduce operator error by eliminating overload caused by incorrect reference level settings.

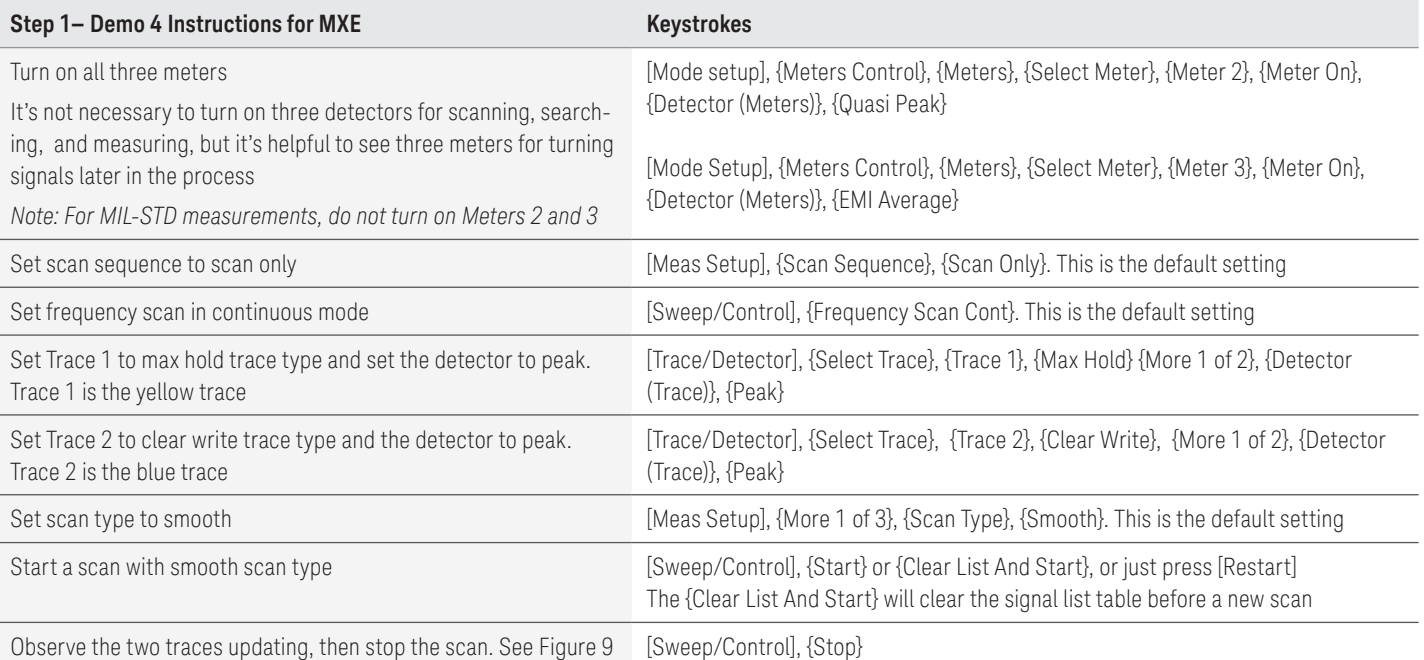

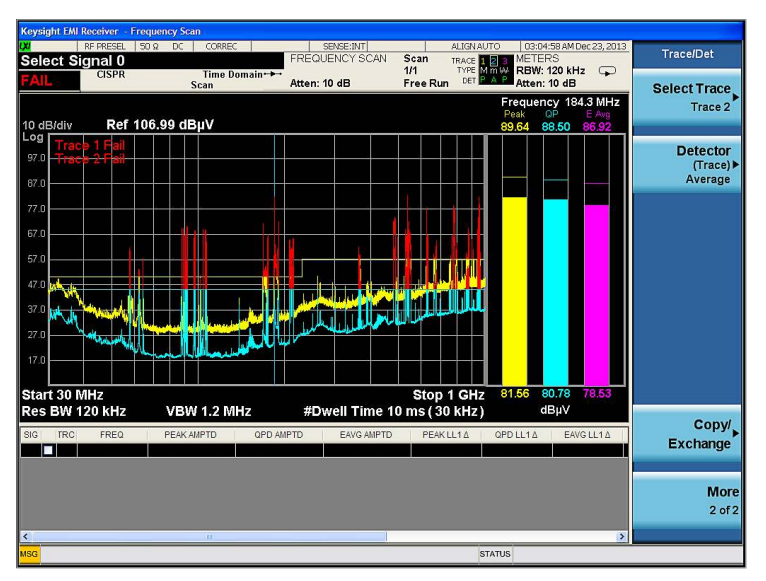

Figure 9. Swept traces in both clear write and max hold trace types; whip antenna length was changed during the sweep to simulate antenna height scan, resulting in the difference between the traces

## Demo 5: Reduce prescan time with time domain scan

The MXE supports three scan types: {Smooth}, {Discrete}, and {Time Domain}. Discrete scan is the traditional stepped frequency scan. Smooth scan is a swept frequency scan. It is faster than discrete scan because it doesn't require retuning the LO for each frequency point. Time domain scan, while based on stepping LO, is the fastest scan type. Time domain scan uses overlapped FFT technology to collect data in acquisition bandwidths that contain multiple resolution bandwidths.

In this demonstration, we are going to demonstrate the advantage time domain scanning offers for reducing prescan times when using longer dwell times. Commercial test methodology requires that engineers set the measurement dwell time to the inverse of the slowest emission pulse repetition frequency from the DUT. In this example we will use a 10 millisecond dwell time.

# Did you know?

The MXE allows you to set reference levels, limit lines, traces, meters, corrections, and more during scanning. If you didn't set the reference level or limit line appropriately, you can do so without stopping the scan and the changes will take effect immediately during scanning.

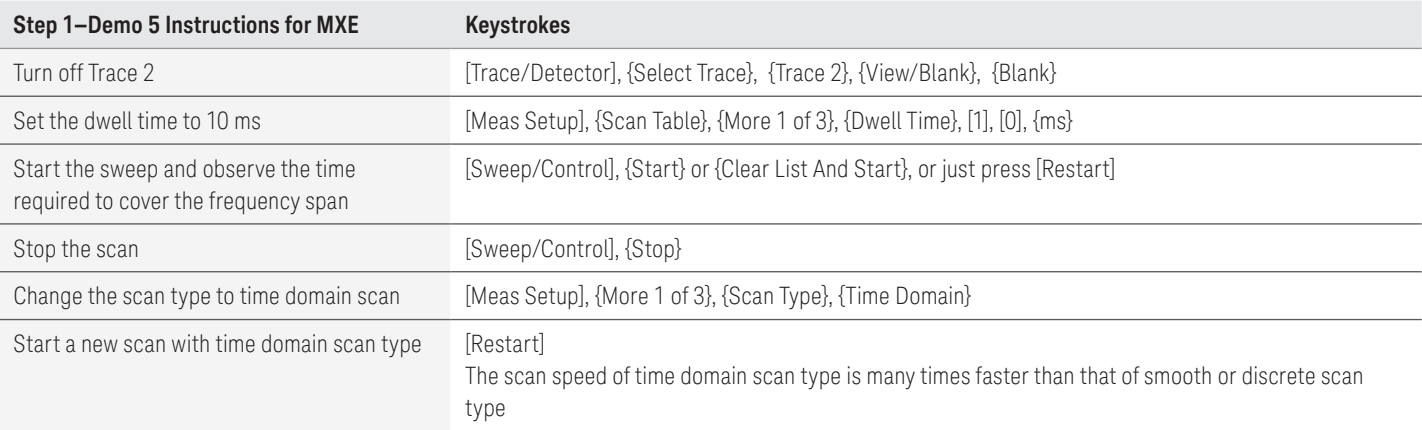

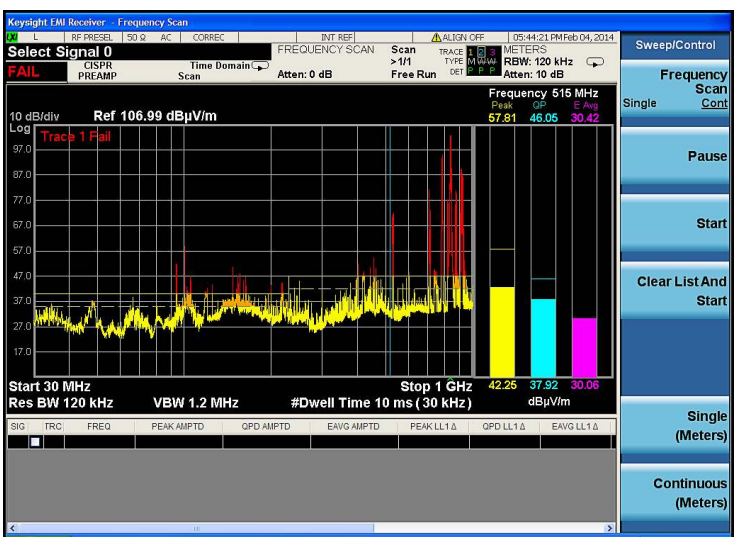

Figure 10. Swept trace collected using time domain scan

## Step 2: Data reduction

Suspect frequencies that are close to or greater than specified limits warrant further review and final measurement. Sometimes the suspect signals are searched in subranges based on a certain standard requirement. You might also want to add or delete signals from the suspect list manually. This process is called data reduction.

### Demo 1: Search signals above limit line

In this demonstration, we will set {Scan Sequence} to {Search Only} and {Search Criteria} to {Peak Criteria and Limits} for collecting signals over limit. To simplify the following demonstration, we will turn off Trace 2 and Limit 2 set in the last demonstration.

## Did you know?

The MXE can search just the top number of peaks by setting [Meas Setup], {More 1 of 3}, {Limits}, {Search criteria}, {# of Peaks}.

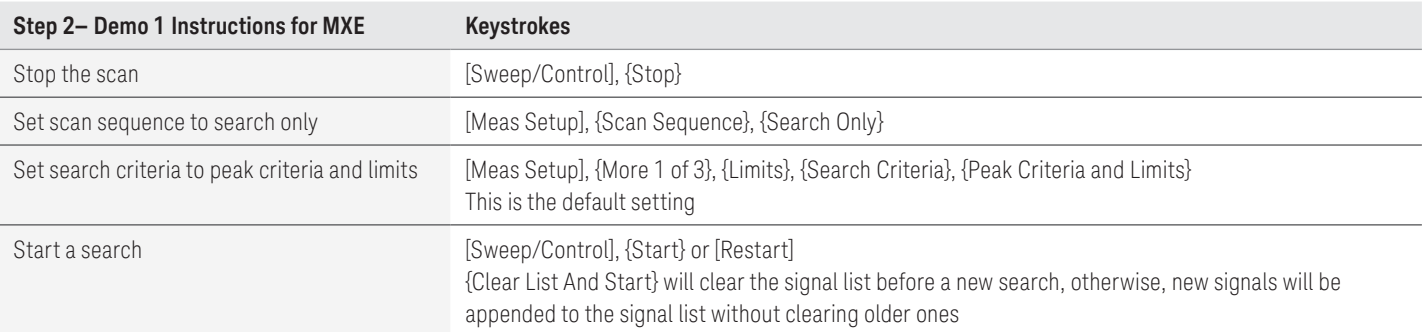

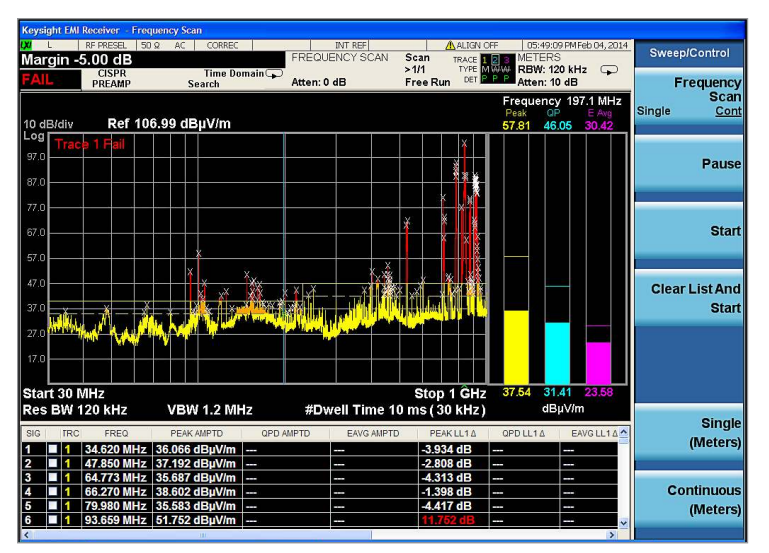

Figure 11. Suspect list collected using the search command

## Demo 2: Search in sub-ranges

In this demonstration, we will set {Search Criteria} to {Subranges and Limits}, which divides the frequency band into a specified number of subranges and selects one peak in each subrange if there are any signals over the limit line.

See the search results in subranges in Figure 12.

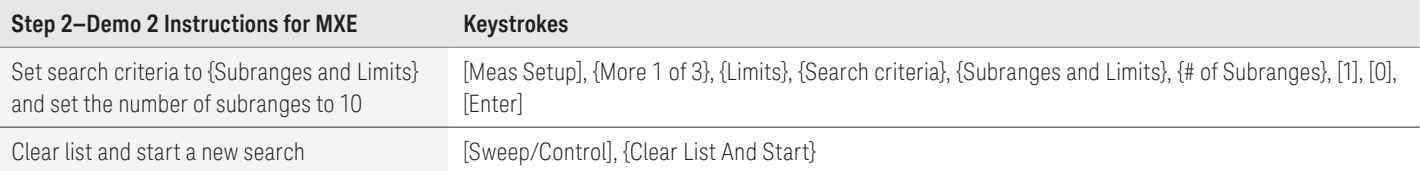

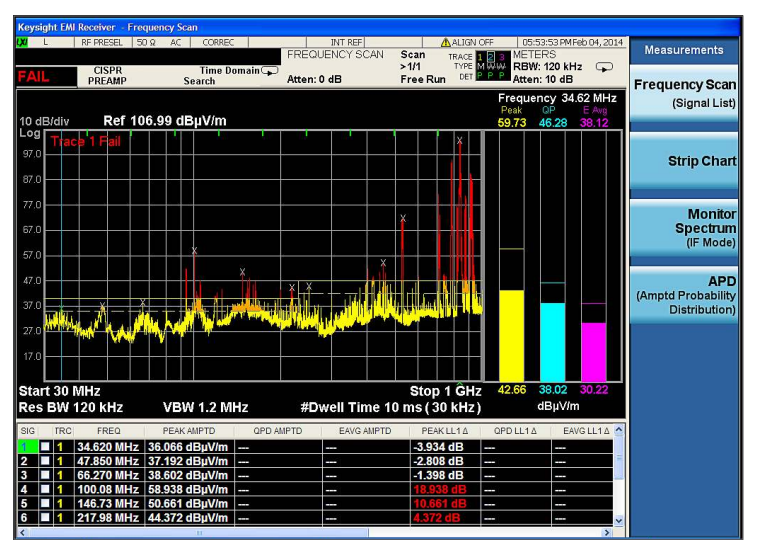

Figure 12. Search in subranges

## Demo 3: Delete or add signals

The MXE allows you to edit a signal list by marking and deleting signals or adding a signal at the current marker frequency. The MXE offers flexible features to adjust the frequencies of signals in the signal list as shown in Table 2. EMC engineers spend a lot of time optimizing the signal list during the data reduction and radiation maximization process.

In this demonstration, we will use {Mark Signals} and {Delete Marked} functions to delete signals from signal list. We will also use the  $\{Mkr \rightarrow List\}$  function to add additional signals to the signal list.

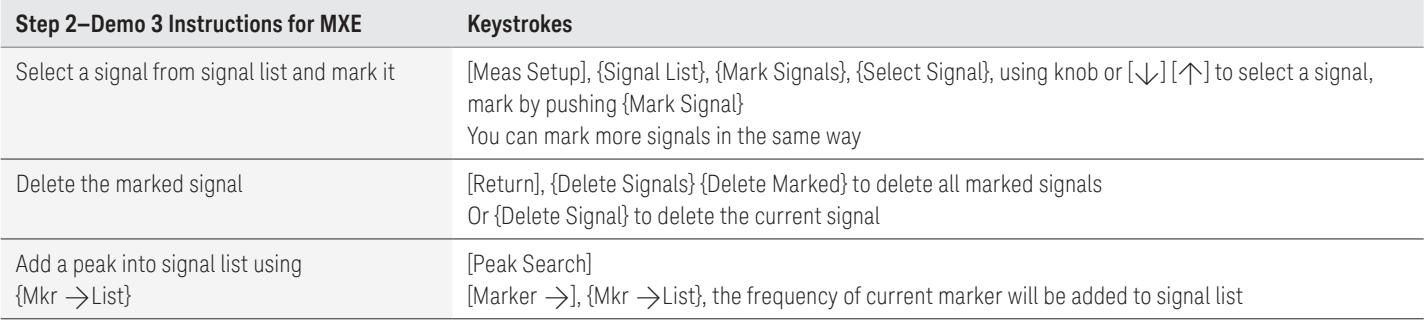

Table 2. Summary of keystrokes for adjusting the frequencies of the suspect signals

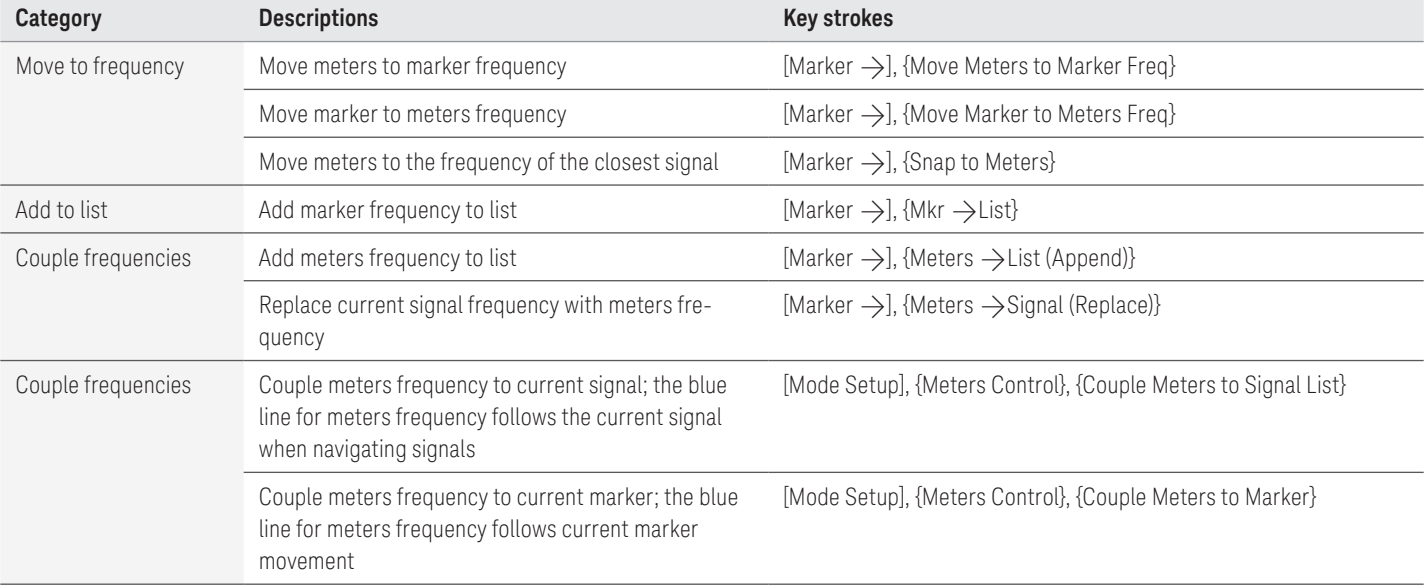

## Step 3: Maximization

Before final measurement, it is important to maximize each signal. This step allows you to find out the maximum amplitude of each suspect signal through frequency adjustment, antenna height scan, azimuth rotation, and polarization change. Several features on the MXE, such as signal zoom, marker zoom, global center frequency, monitor spectrum, and Strip Chart, can be used for this purpose.

## Demo 1: Tune signals by zooming in

In this demonstration, we view signal details by zooming in with {Signal Zoom} function. The cross marker may not be well centered on the signal, so we can adjust the signal frequency with meters and {Meters  $\rightarrow$  List (Replace)} function.

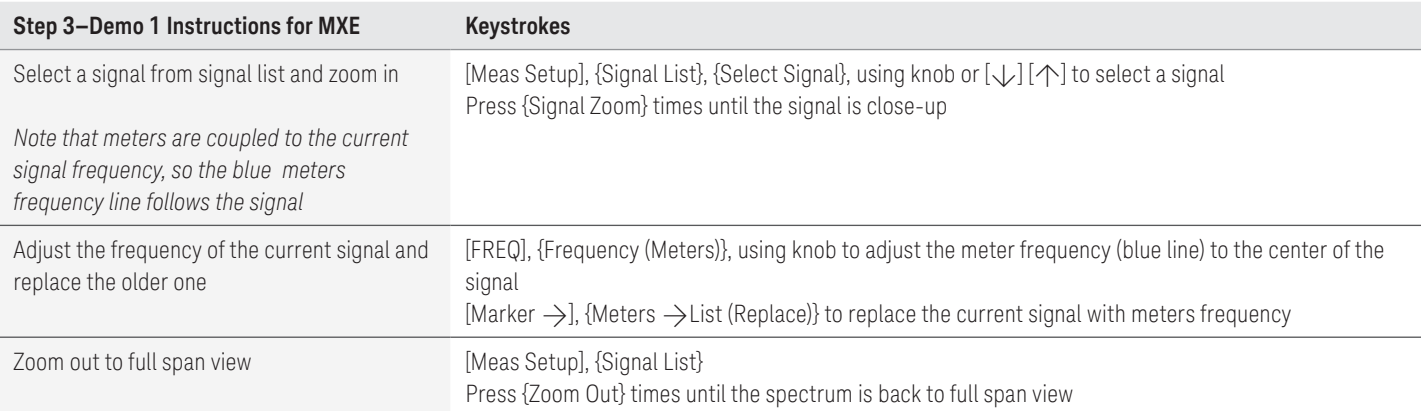

| <b>Keysight EMI Receiver - Frequency Scan</b><br><b>RF PRESEL</b>                                                                                                    |                           |
|----------------------------------------------------------------------------------------------------|---------------------------|
| $50Q$ AC<br><b>INT REF</b><br>A ALIGN OFF<br>CORREC<br>06:39:19 PMFeb 04, 2014<br><b>FREQUENCY SCAN</b><br><b>METERS</b><br>Scan<br>Select Signal 4<br>TRACE <b>IT RIGHT</b><br>TYPE MANAGE<br>>111            | File                      |
| <b>RBW: 120 kHz</b><br><b>CISPR</b><br>Time Domain<br><b>PASS</b><br>DET <b>D</b><br>P P<br>Atten: 10 dB<br>Free Run<br>Atten: 0 dB<br>PREAMP<br>Search                                                        | $\circ$<br>File           |
| Frequency 100.1 MHz<br>Peak<br><b>QP</b>                                                                                                    | $\mathcal{Q}$<br>Explorer |
| Ref 106.99 dBuV/m<br>10 dB/div<br>63.82 59.15 58.00<br>Log                                                                                                    |                           |
| Trace 1 Pass<br>×<br>97.0                                                                                                    |                           |
| 87.0                                                                                                    | Page Setup                |
| 77.0                                                                                                    |                           |
|                                                                                                    |                           |
| 67.0                                                                                                    |                           |
| 57.0                                                                                                    |                           |
| 47.0                                                                                                    | Print                     |
| 37.00                                                                                                    |                           |
| 27.0                                                                                                    |                           |
| 17.0                                                                                                    | <b>Restore</b>            |
|                                                                                                    | $\vec{\Box}$<br>Down      |
| 53.34 50.91<br>54.51<br>#Start 99.6 MHz<br>#Stop 100.6 MHz<br>dBuV/m<br>Res BW 120 kHz<br>#Dwell Time 10 ms (30 kHz)<br><b>VBW 1.2 MHz</b>                                                                     |                           |
| EAVG LL1A                                                                                                    | <b>Minimize</b>           |
| PEAK LL1 A<br>QPD LL1A<br>SIG<br><b>TRC</b><br>FREQ<br>PEAK AMPTD<br>OPD AMPTD<br>EAVG AMPTD<br>34.620 MHz 36.066 dBuV/m -<br>$-3.934$ dB<br>ł<br>-                                                            | -                         |
| 2<br>47.850 MHz 37.192 dBuV/m -<br>$-2.808$ dB<br>и<br>п<br>ļ<br>ı<br>ł<br>и                                                                                                    |                           |
| $\overline{\mathbf{3}}$<br>66.270 MHz 38.602 dBuV/m<br>$-1.398$ dB<br>Π<br><b>COLOR</b><br>ł<br>ł<br>ł<br>100.08 MHz 58.938 dBuV/m<br>и<br>m.<br>ł<br>$\overline{\phantom{a}}$<br><br>$\overline{\phantom{a}}$ | Exit                      |
| 5<br>146.73 MHz 50.661 dBuV/m<br>о<br>ļ<br>$\sim$<br>217.98 MHz 44.372 dBuV/m -<br>6<br>пи<br>÷<br>ł                                                                                                    | $\boldsymbol{\mathsf{x}}$ |
|                                                                                                    |                           |

Figure 13. Zoomed-in spectrum

## Demo 2: Tune signals in spectrum analyzer mode

In this demonstration, we will switch to spectrum analyzer mode to tune a signal with the flexible span/RBW, max hold, and PowerSuite features. A very useful function for this use case is {Global Center Frequency}, which couples the meters frequency in EMI receiver mode and the center frequency in spectrum analyzer mode. This simplifies switching between these two modes by taking the frequency of the suspect signal to spectrum analyzer mode and bringing the adjusted frequency back to EMI receiver mode to write back to signal list.

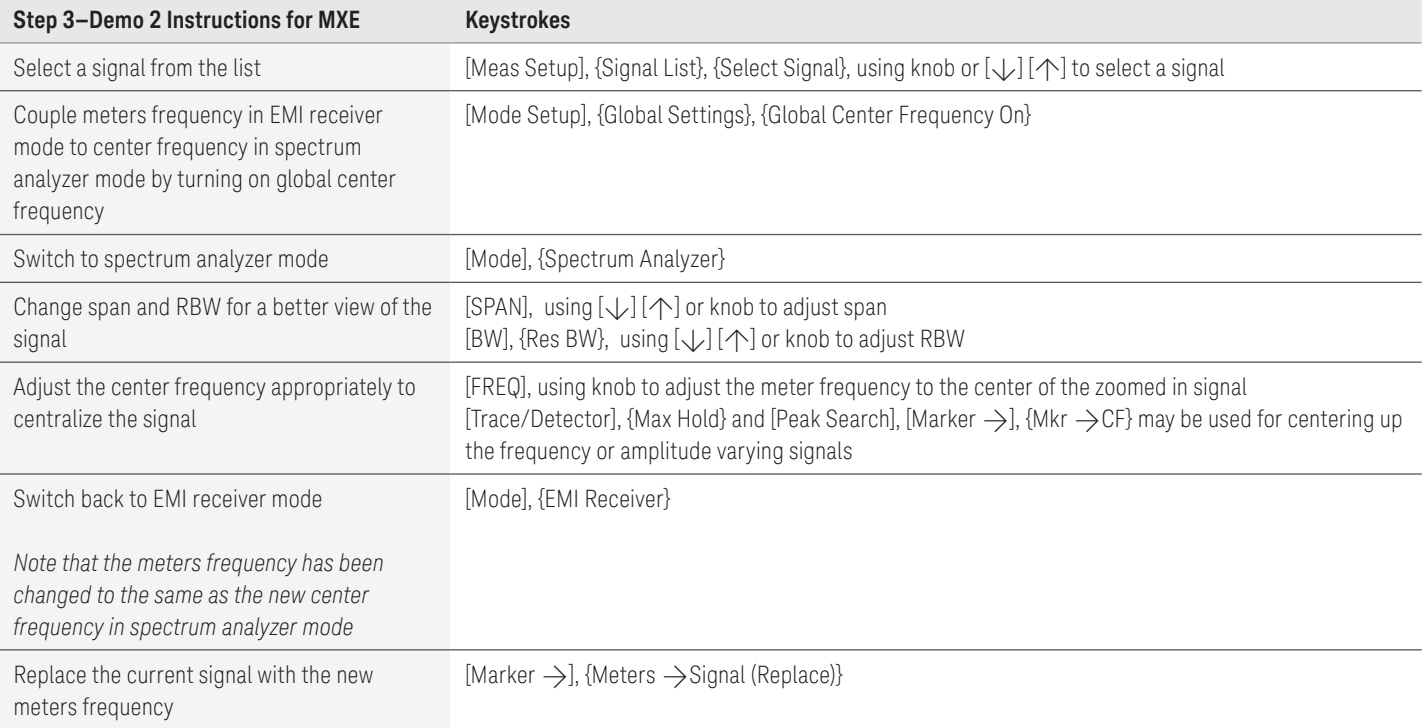

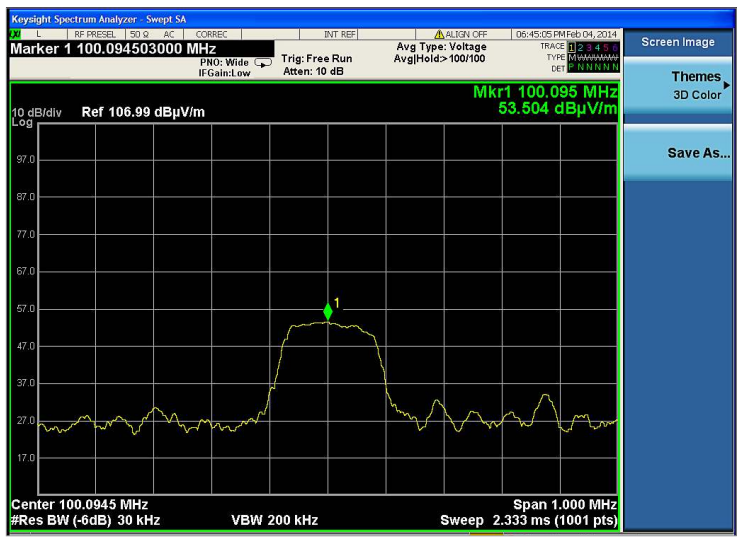

Figure 14. Tune signals in spectrum analyzer mode

## Demo 3: Tune signals in monitor spectrum measurement

Monitor spectrum is a measurement in EMI receiver mode that updates the spectrum and the meters simultaneously. In this measurement, the center frequency of the spectrum display is tuned to the meter frequency. The spectrum display is created from an FFT of the signal in the receiver IF bandwidth. Monitor spectrum simplifies identification of the signal maximum amplitude and allows you to conveniently update the suspect signal list with the adjustments.

In this demonstration, we will pick an FM signal (around 100 MHz) from the signal list and use monitor spectrum to adjust the meters frequency. Turn on Trace 2 with max hold to track the envelope of the frequency shift for the FM signal: {Marker  $\rightarrow$  CF} and  ${CF} \rightarrow$  Signal (Replace)} are used to adjust the meters frequency and replace the current signal.

## Did you know?

Monitor spectrum shares the same signal list with frequency scan measurement, so you can conveniently update the signal list directly from the monitor spectrum measurement.

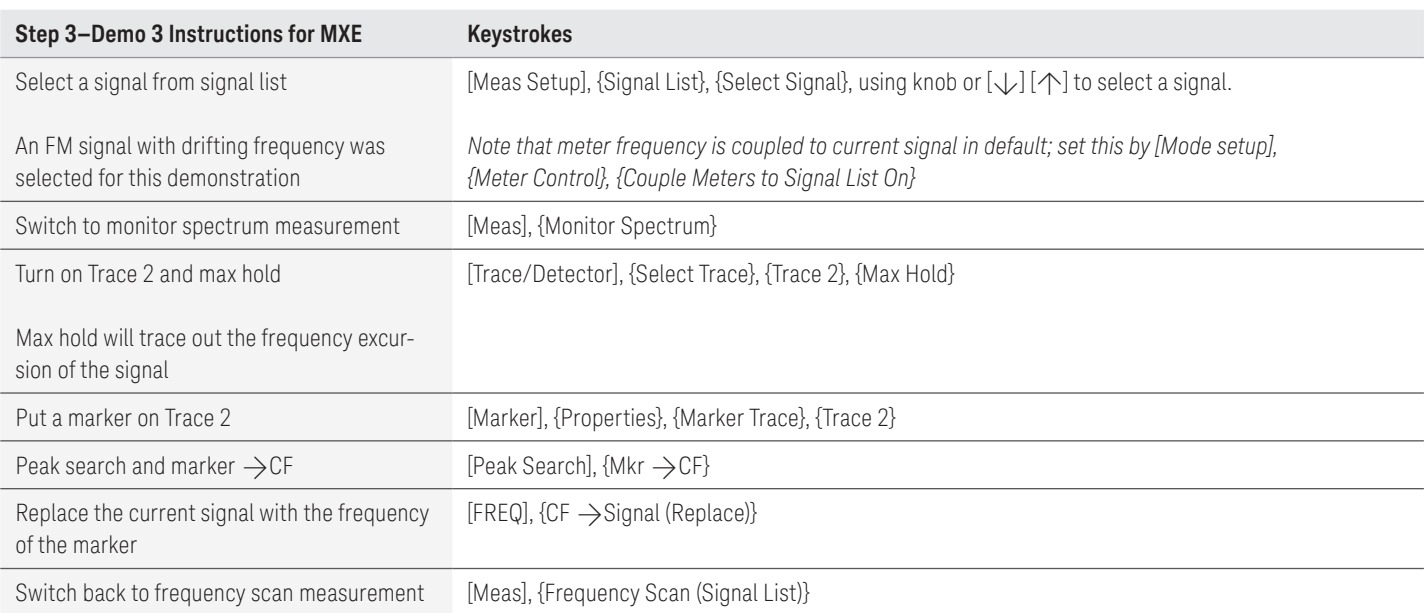

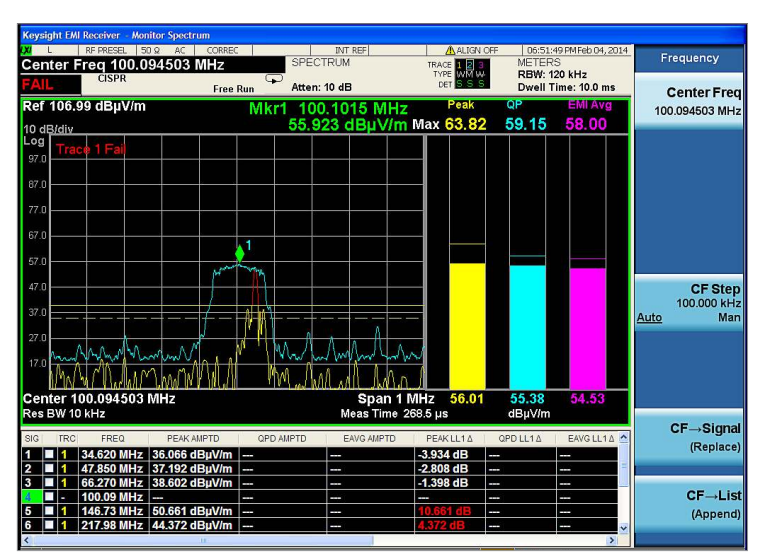

Figure 15. Use monitor spectrum to adjust signals

## Step 4: Final measurement

## Demo 1: Make a final measurement

In this demonstration, we will conduct final measurements with peak, quasi-peak, and EMI average detectors for all of the signals in the list. We will set different limits for Detector 1 and 2, as well as turn auto range and auto preamp on for the measurement.

## Did you know?

The MXE automatically conducts the scan, search, and final measurement sequentially with [Meas Setup], {Scan Sequence}, {Scan, Search, and Measure}.

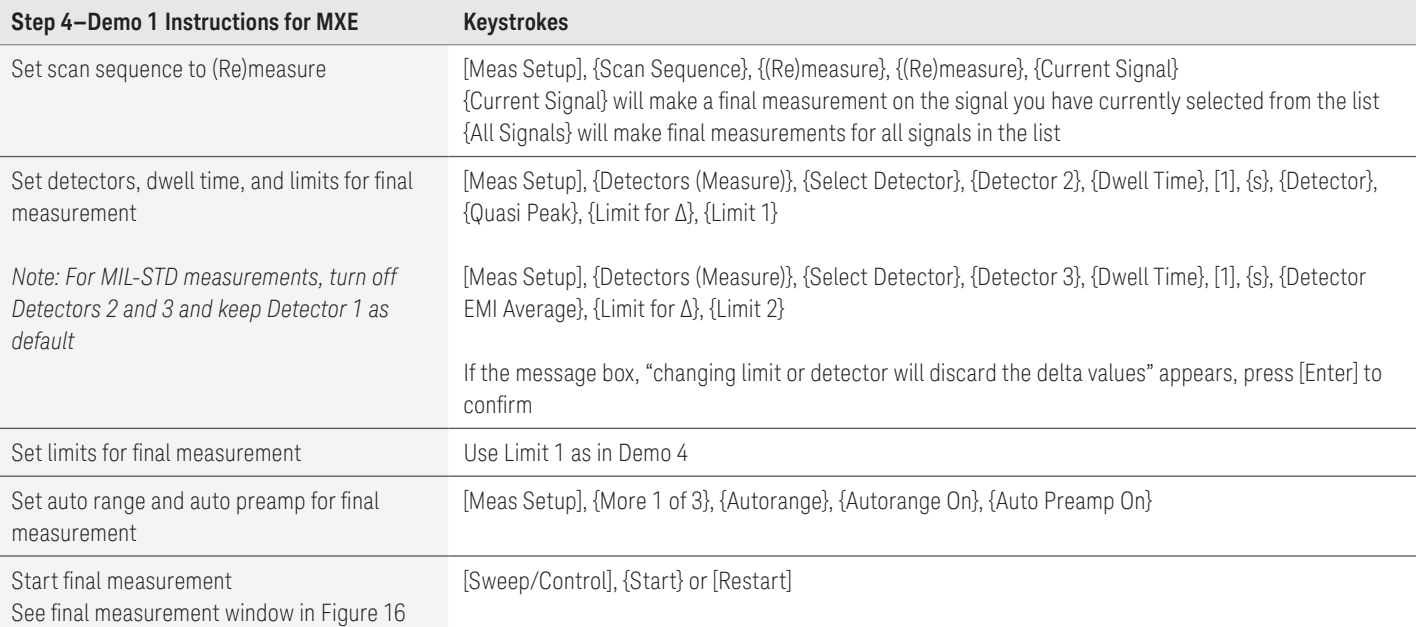

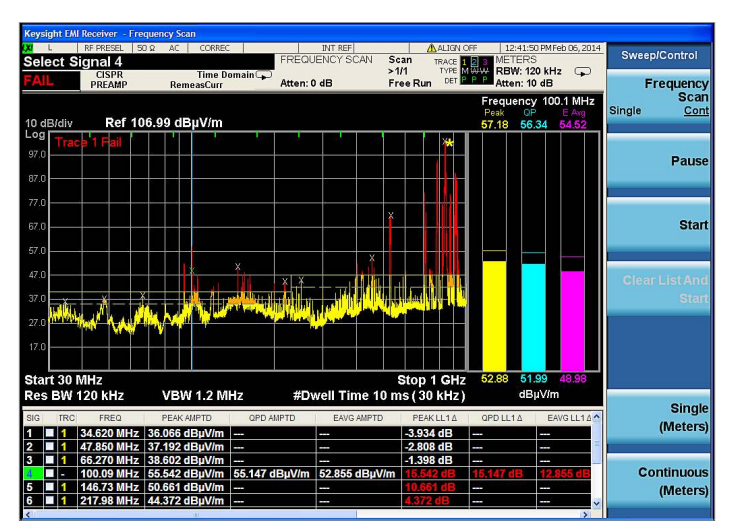

Figure 16. Final measurement

## Step 5: Report generation

The MXE supports two report formats, HTML and PDF. You can customize content to include amplitude corrections, limits, scan tables, trace data, signal lists, and screen shots.

## Demo 1: Configure and generate a report

In this demonstration, we will generate a report in PDF format with customized content and header information.

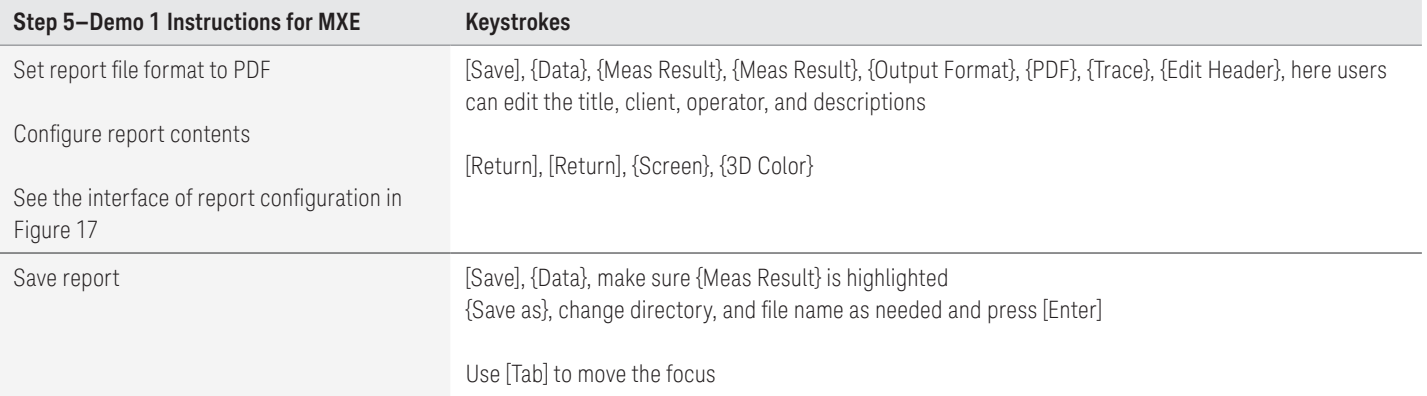

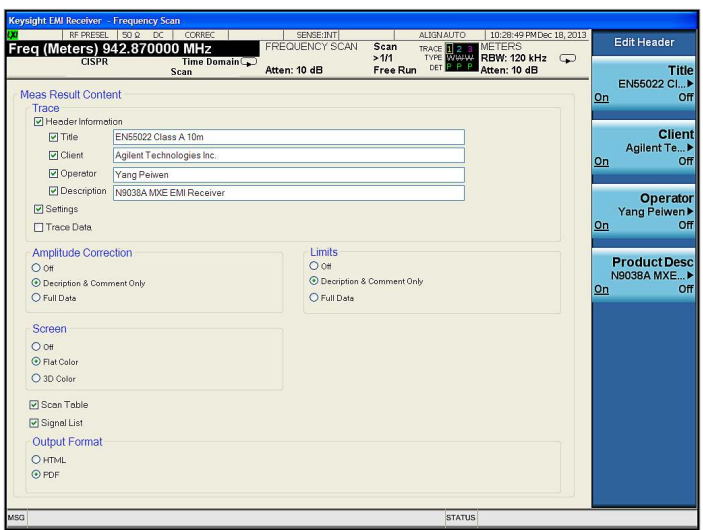

Figure 17. Report configuration

# Single Frequency Measurement

To measure discrete frequencies, you can use the meters and measure at marker functions instead of scanning the whole range.

### **Meters**

Meters can display up to three detectors simultaneously with current update values on the bottom and peak hold values on the top. In the frequency scan measurement, a blue vertical line represents the current frequency position of meters, which is also the current frequency shared by other measurements in EMI receiver mode, such as Strip Chart and monitor spectrum. The frequency of the meters can be at any position, even outside the span displayed on the screen in the frequency scan measurement. This differs from the monitor spectrum measurement, where the meters measure the center frequency of the spectrum display.

In this demonstration, we will turn on three detectors and set parameters for meters to measure the amplitude at the current EMI receiver frequency.

## Did you know?

The meters graph in Strip Chart and monitor spectrum can be enlarged by pressing [View/Display], {Expand Meters On}. An example of expanded meters in monitor spectrum measurement is shown in Figure 18.

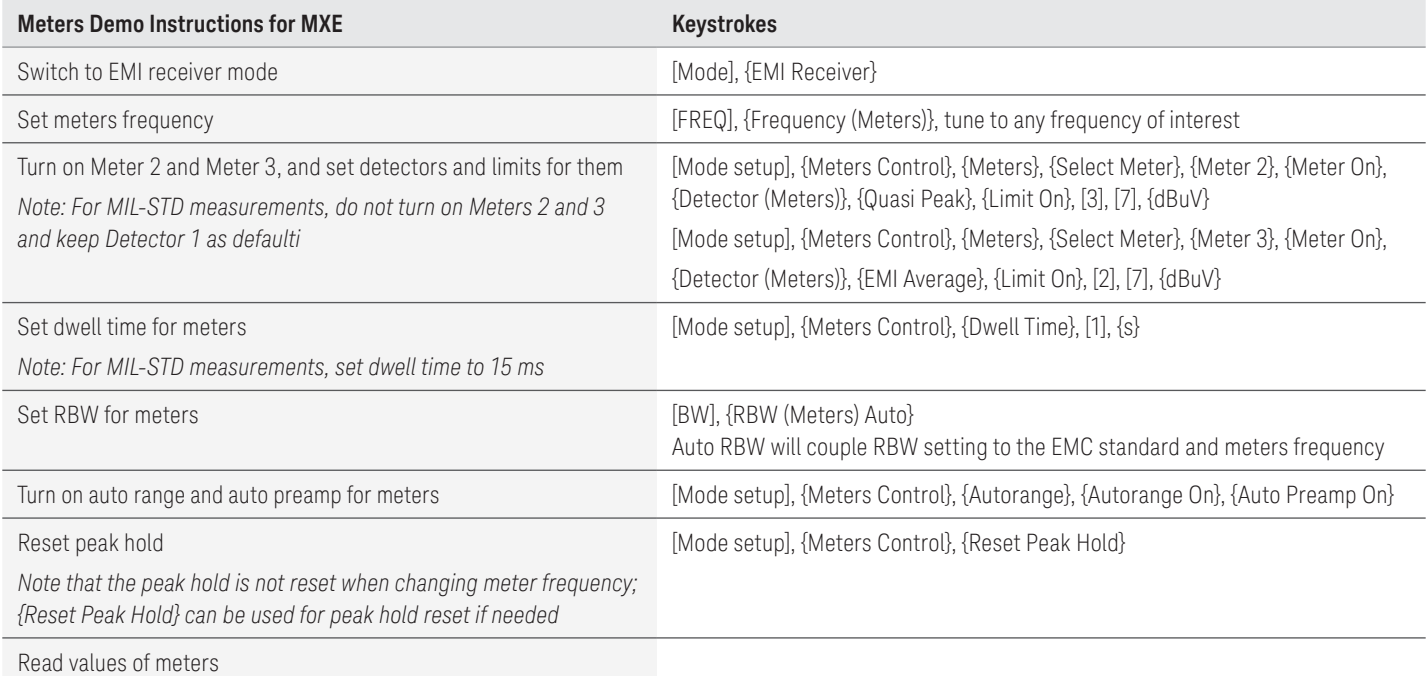

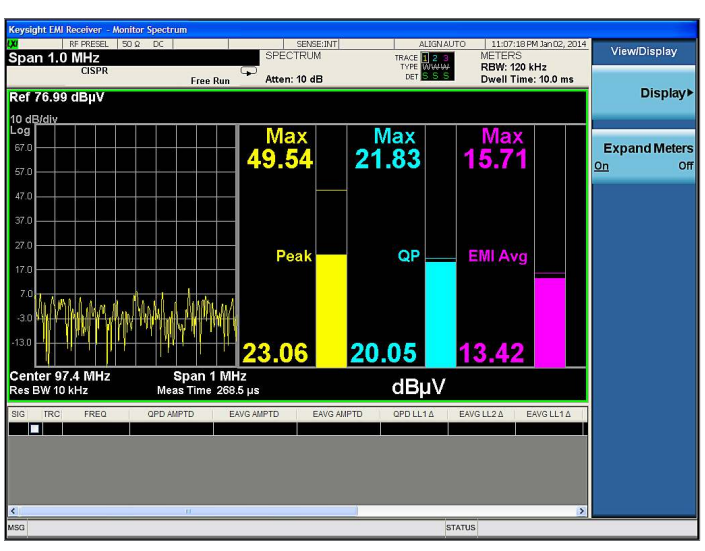

Figure 18. Expanded meters

### Measure at marker

Different from meters, measure at marker captures the frequency of the current marker (only within the range displayed of the frequency scan measurement). Measure at marker shares all of the same settings as the (re) measure function for scan sequence. Refer to Table 1 for the summary of settings for (re) measure.

In this demonstration, we will use measure at marker to measure a signal at the frequency of a marker.

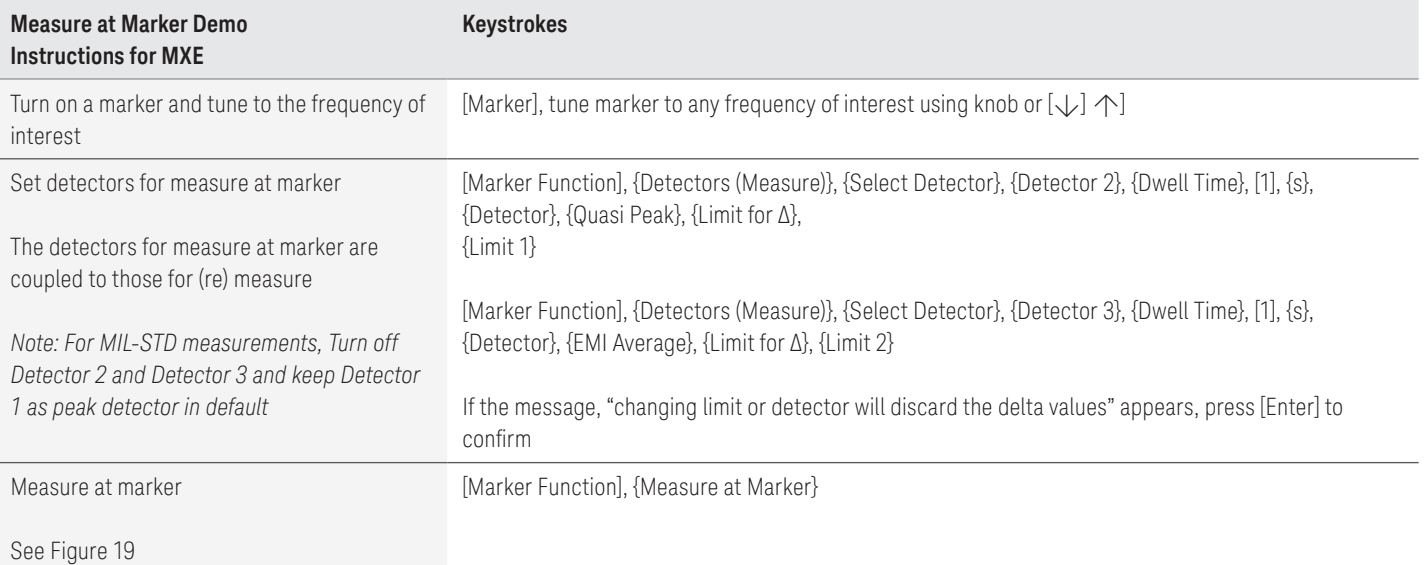

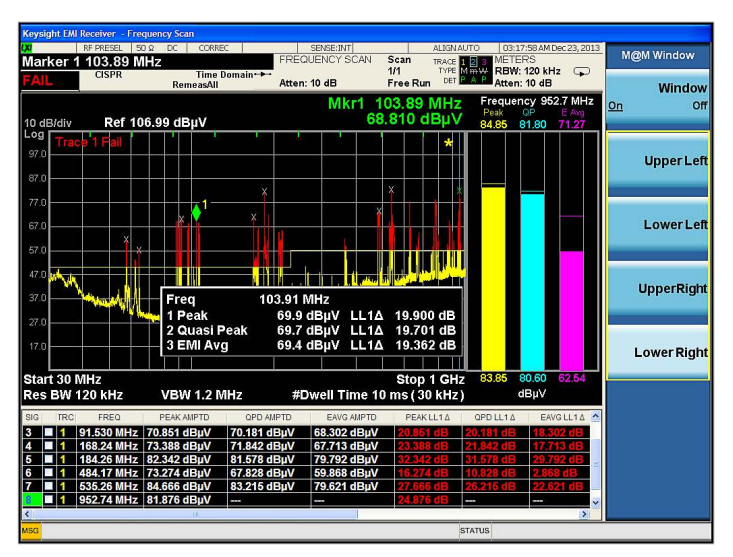

Figure 19. Measure at marker

# Diagnostic Tools

In addition to world-class EMI compliance measurement features, the MXE offers a full range of diagnostic tools that can speed up the time-to-repair, including spectrum analysis, Strip Chart, spectrogram, trace zoom, and monitor spectrum. We will show you how to use these tools for diagnostic testing in this section.

Spectrum analysis is one of the most powerful diagnostic tools used widely by EMC engineers. The MXE allows you to move seamlessly between spectrum analyzer and EMI receiver modes as shown in Step 3, Demo 2 in the "Making Measurements" section.

## Strip Chart

Strip Chart can be used to monitor and record a signal amplitude over time. The three detectors can be monitored at the same time for up to 2 hours of signal capture.

Strip Chart can also be synchronized with the rotation of the turn table to record emission patterns, allowing you to identify and record the orientation of maximum signal emission.

In this demonstration, we will use Strip Chart to capture a time variant signal and use markers to analyze the time difference of two pulses.

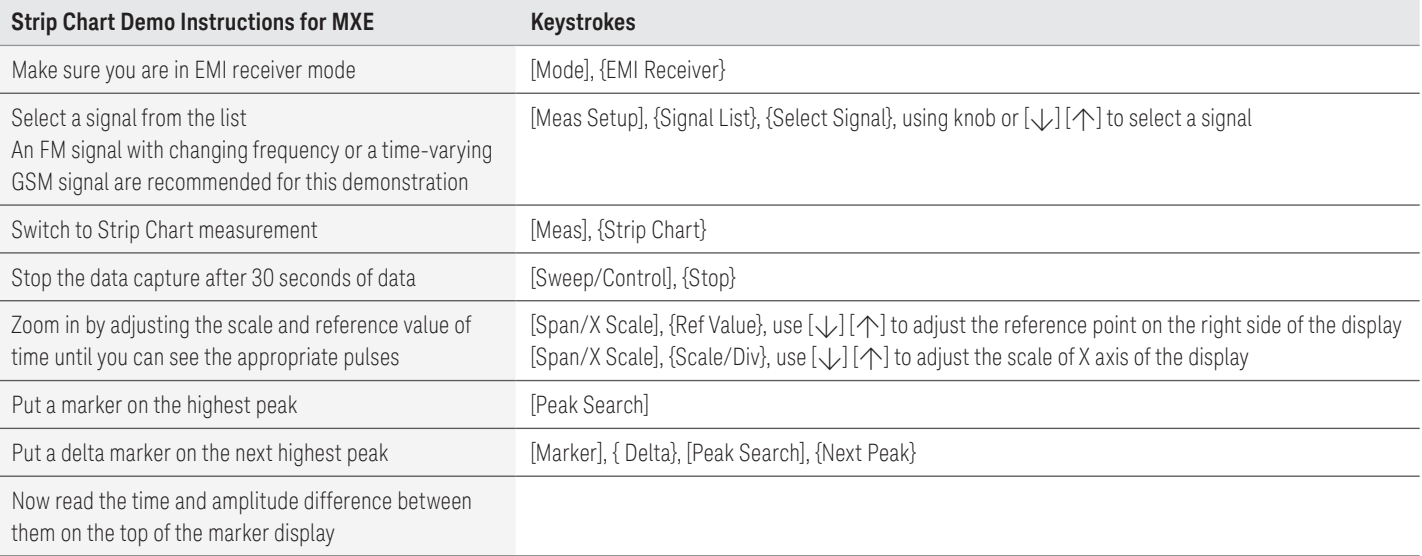

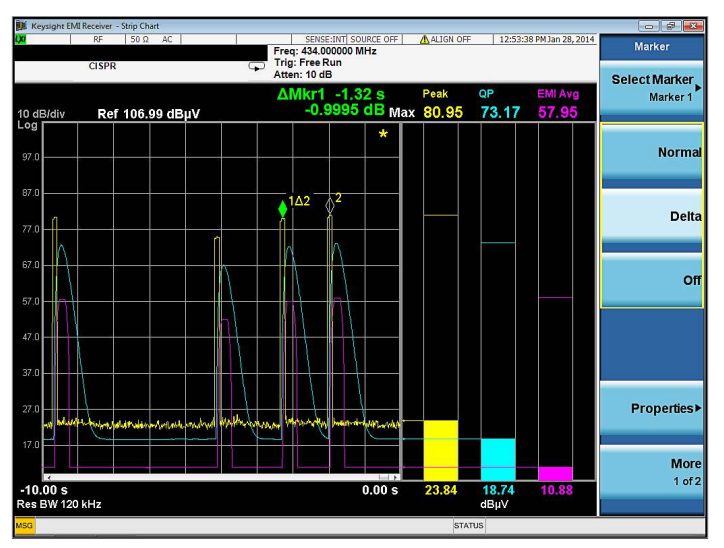

Figure 20. Use Strip Chart to monitor a signal over time

# Spectrogram

Spectrogram is a tool for tracking signal characteristics in both frequency and time domain. It's a powerful tool to analyze time variant and frequency hopping signals.

In this demonstration, we will use spectrogram to analyze intermittent pulsed signals. We will demonstrate how to automatically adjust spectrogram colors as well as play back the spectrums with {Display Trace} and measure the amplitude, frequency, and time of signals on current display trace.

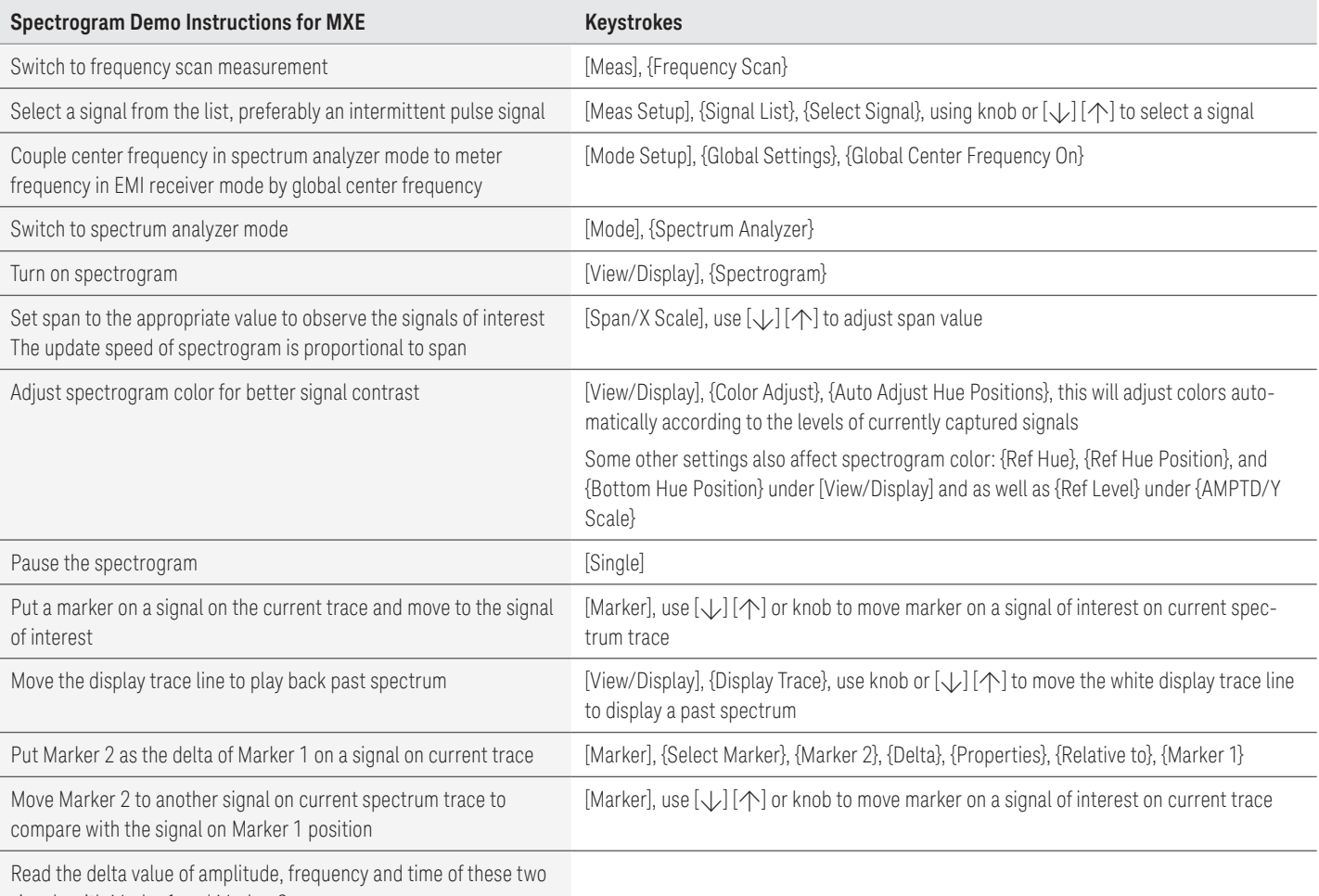

signals with Marker1 and Marker 2

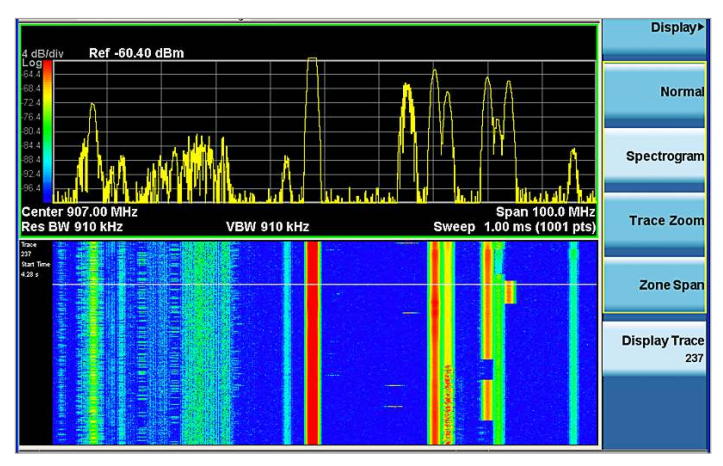

Figure 21. Spectrogram

### Trace zoom

Trace zoom in spectrum analyzer mode allows you to view close-up and full-span spectrum simultaneously in two separate windows. This is useful for looking into the details of high-density signals by zooming into a sub-band of a wide span.

In this demonstration, we will use the trace zoom function look more closely at a signal and peak search in the zoom span only.

## Did you know?

Zone span is different from trace zoom. Zone span can set different RBW, VBW, and sweep times for signals with only one active window. Trace zoom makes two windows active simultaneously and requires that both windows use the same bandwidths and sweep times.

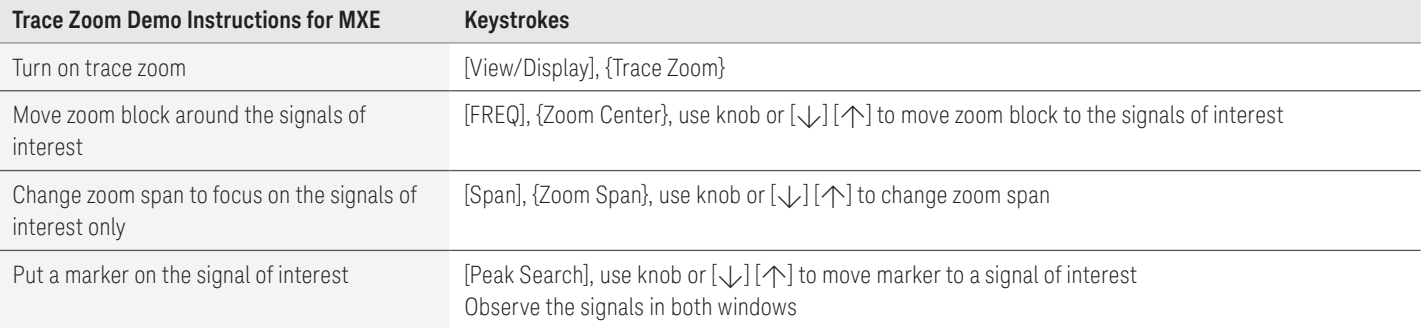

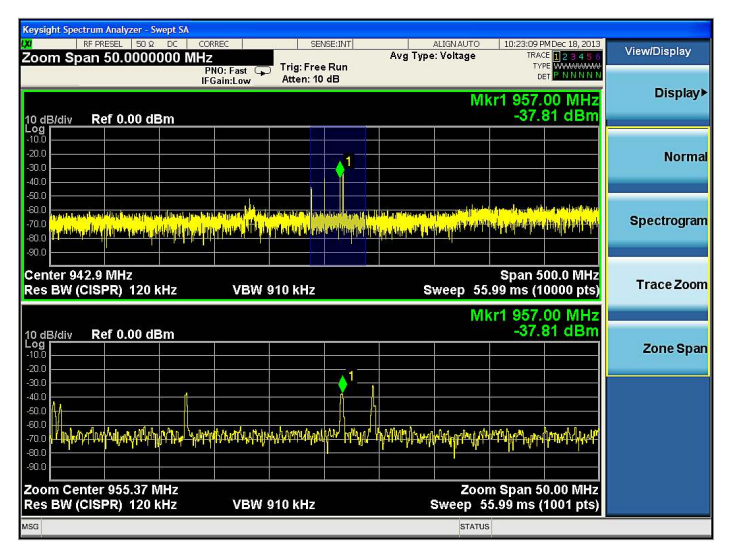

Figure 22. Trace zoom

# Other Features

## APD

Amplitude probability distribution (APD) measures the probability of an emission exceeding a specified level. It is being considered by CISPR as an alternative option for the EMI average detector for measuring microwave ovens.

There are two types of APD limits allowed by CISPR. The first specifies an emission value for a given probability. The second specifies a probability for a given emissions amplitude. The MXE supports both of these types of limits.

In this demonstration, we will use the APD measurement to measure the probability of a pulse exceeding a specified level. We will start by configuring the signal generator to output a pulse train, set APD measure time and Res BW, create and turn on a limit line, and use APD to measure the pulse.

## Did you know?

Traditional limit lines are a function of frequency and amplitude. APD limits differ from traditional limit lines because APD is dependent on frequency, amplitude, and probability.

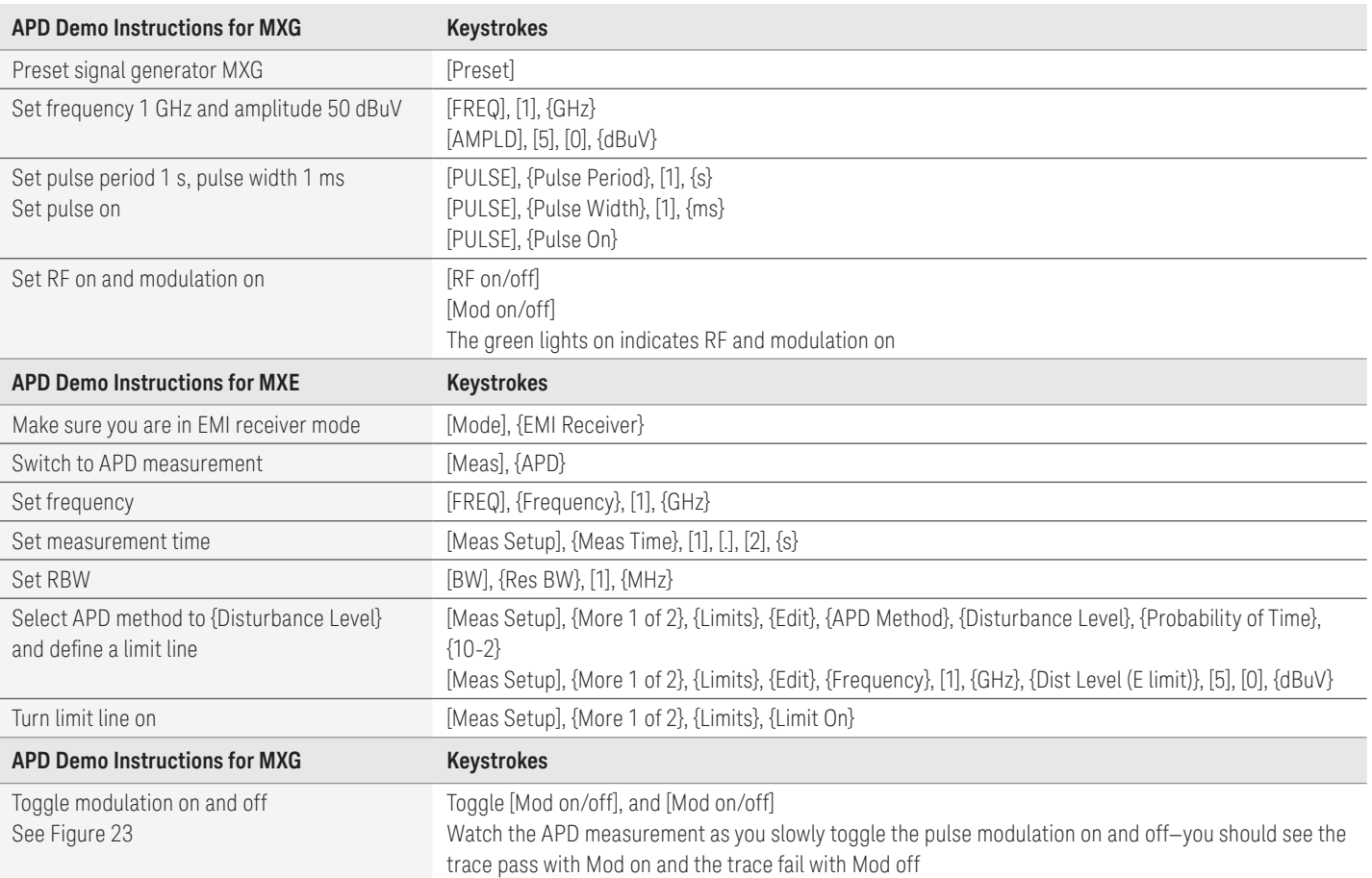

26 | Keysight | N9038A MXE EMI Receiver Self-Guided Demonstration - Demo Guide

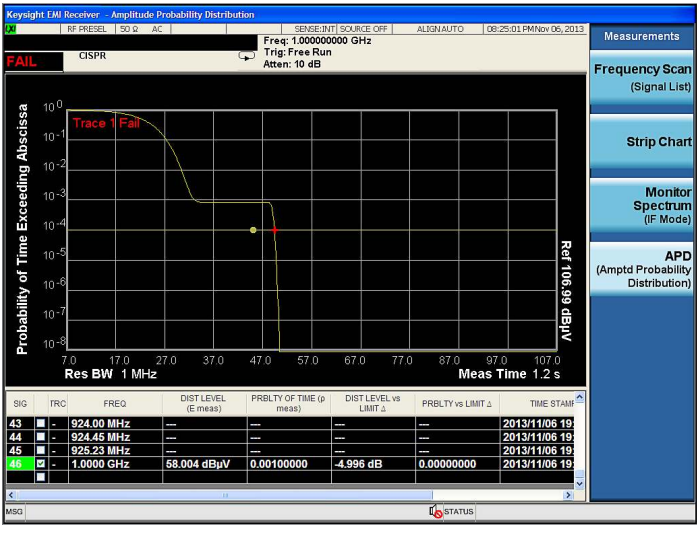

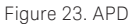

## Disturbance analyzer

One type of commercial conducted emissions measurement is called a discontinuous disturbance, also known as click, measurement. Discontinuous disturbance parameters, measurement methodologies, and limits for various product types are provided in CISPR 14-1. Examples of the types of products covered in this standard are home appliances, power tools, toys, and vending machines.

The MXE includes a discontinuous disturbance measurement feature designed to automate the process of collecting and analyzing emissions from products covered by CISPR 14. In order to demonstrate this feature, an RF source capable of generating a pulsed RF signal below 30 MHz (50 ms pulse width, 2 second pulse period and 90 dBuV amplitude) is used to simulate a conducted emissions discontinuous disturbance signal.

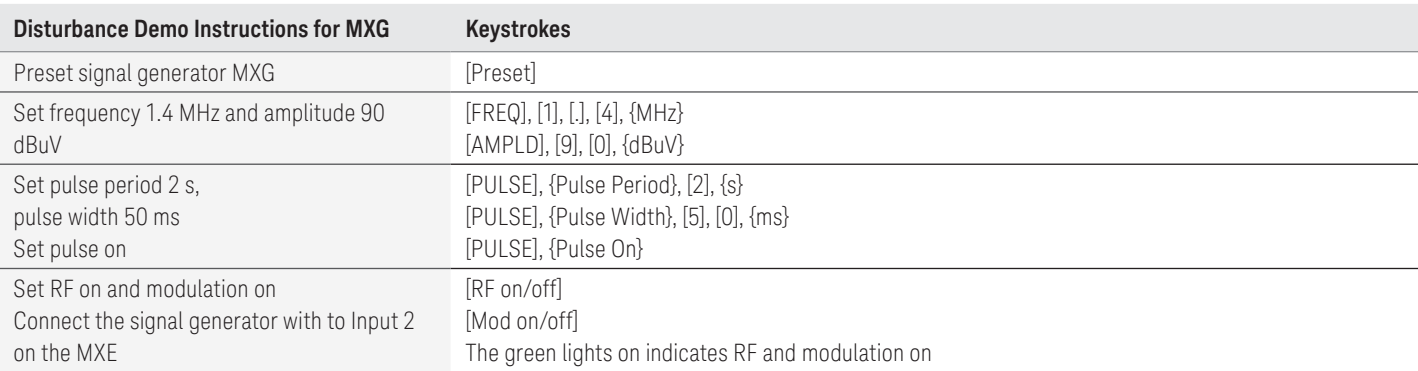

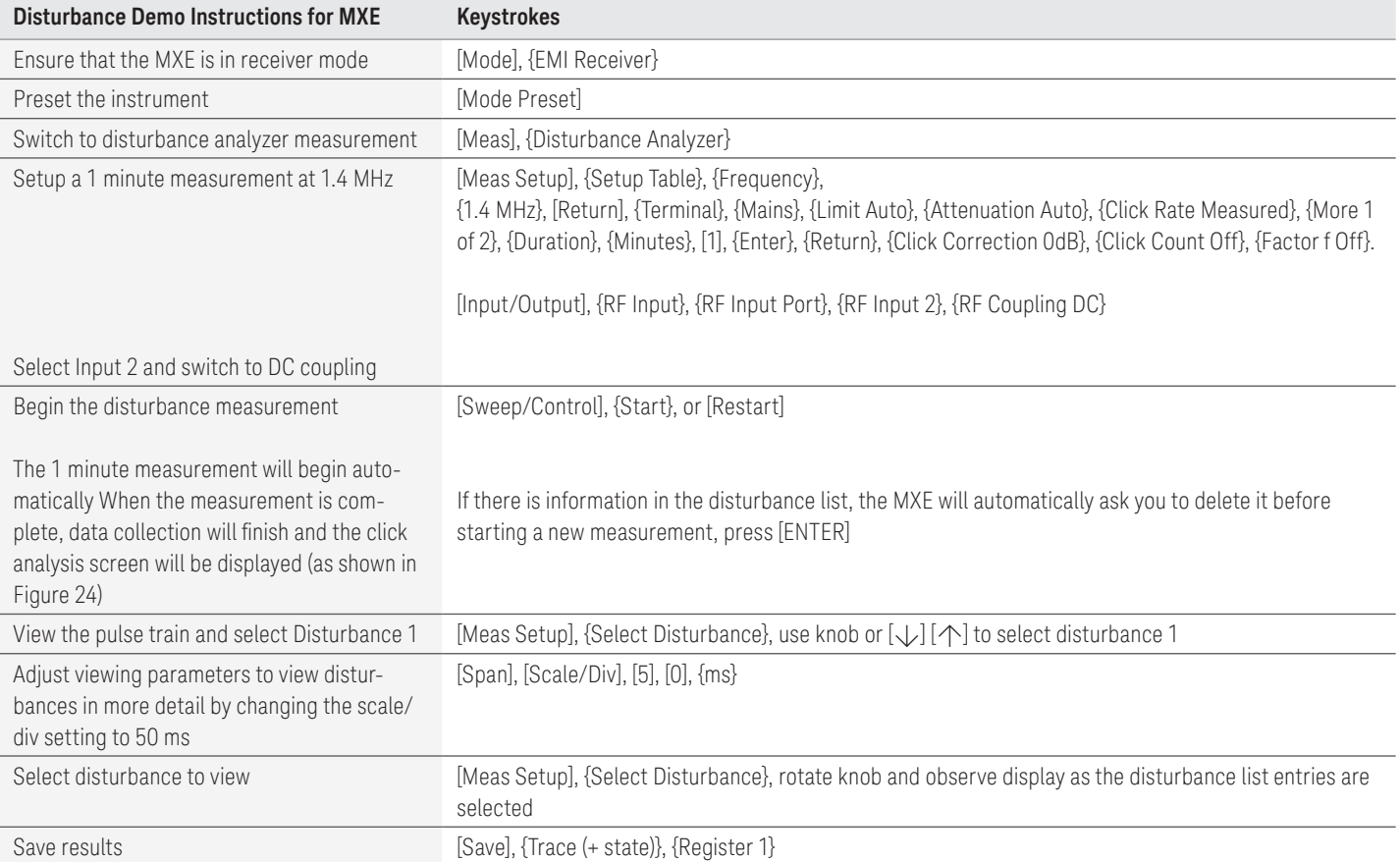

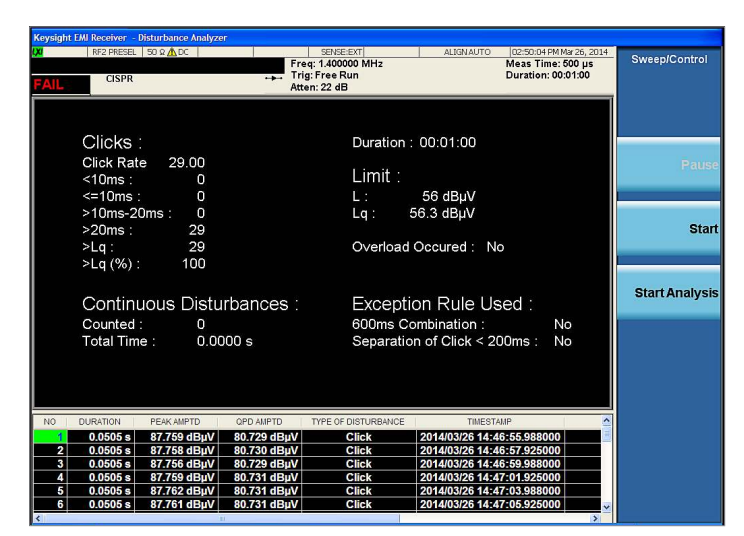

Figure 24. Click analysis screen

# Appendix

# Frequently asked questions

Following are answers to common questions when making compliance measurements with the MXE.

Table 3. Troubleshooting the MXE

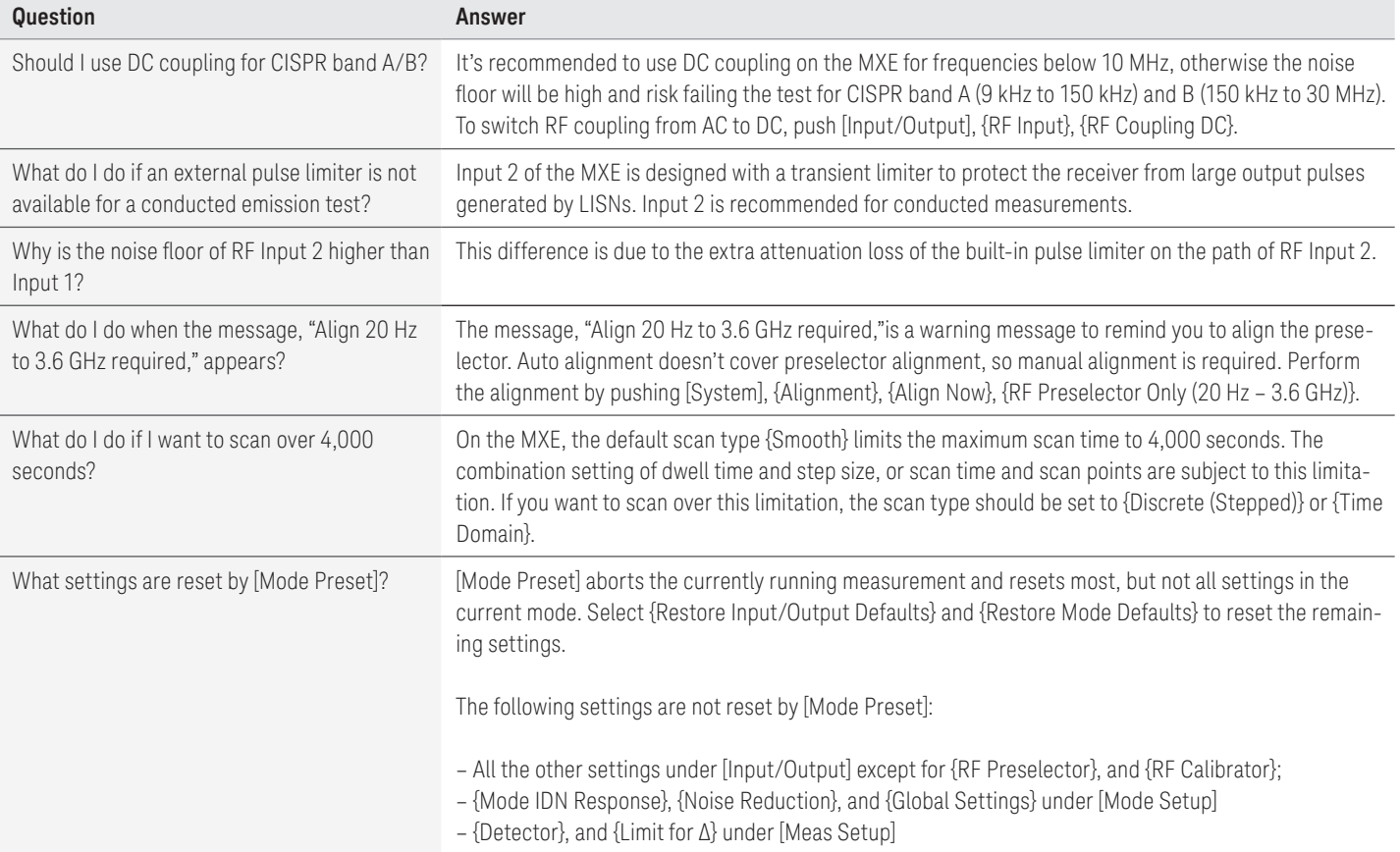

### File structures and locations

The MXE can save measurement results and instrument configurations. Table 4 lists the kinds of files supported on the MXE, including settings, screenshots, and measurement results.

There are two locations to store both limit lines and amplitude correction data, named "Preloaded" and "User." Keysight Technologies, Inc. uses the preloaded folder to store factory-configured limit and correction files. The contents of these files can be overwritten when the instrument software is updated. The user folder is designed specifically for customer use. Information in the user folders is not over-written during software updates.

The default folder selection for recalling limit lines and amplitude correction data can be selected using the following paths:

[Recall], {Data}, {Limit}, {Limit}, {Preloaded Limits} or {Limit (User)}

[Recall], {Data}, {Amplitude Correction}, {Amplitude Correction}, {Preloaded Corrections} or {Correction (User)}

Table 4. File types and directory path

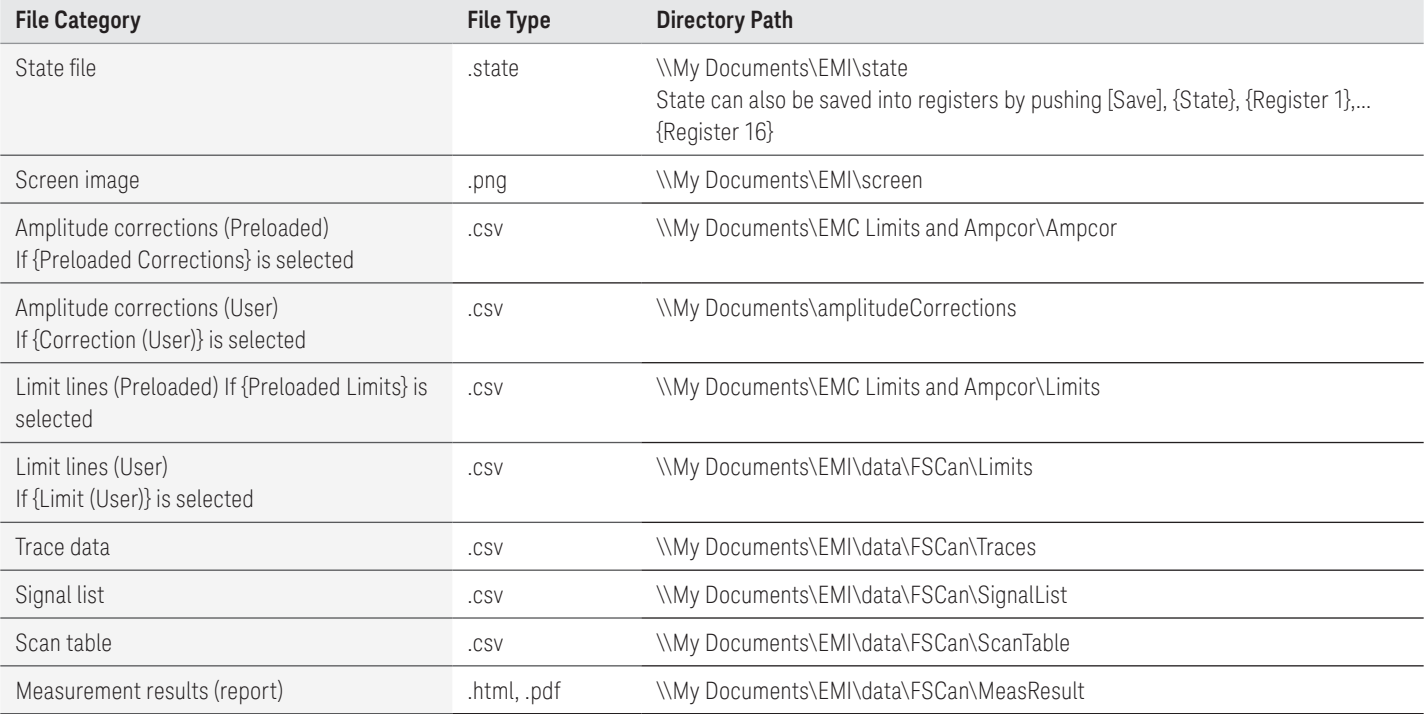

# Web Resources

Product page: www.keysight.com/find/MXE

X-Series signal analyzers: www.keysight.com/find/X-Series

X-Series measurement applications: www.keysight.com/find/X-Series\_Apps

#### myKeysight

#### myKeysight

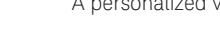

A personalized view into the information most relevant to you.

www.keysight.com/find/mykeysight

#### www.lxistandard.org

LAN eXtensions for Instruments puts the power of Ethernet and the Web inside your test systems. Keysight is a founding member of the LXI consortium.

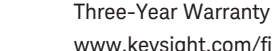

#### www.keysight.com/find/ThreeYearWarranty

Keysight's commitment to superior product quality and lower total cost of ownership. The only test and measurement company with three-year warranty standard on all instruments, worldwide.

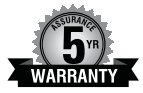

#### Keysight Assurance Plans

#### www.keysight.com/find/AssurancePlans

Up to five years of protection and no budgetary surprises to ensure your instruments are operating to specification so you can rely on accurate measurements.

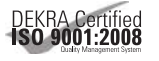

### www.keysight.com/quality

Keysight Technologies, Inc. DEKRA Certified ISO 9001:2008 Quality Management System

#### Keysight Channel Partners

www.keysight.com/find/channelpartners

Get the best of both worlds: Keysight's measurement expertise and product breadth, combined with channel partner convenience.

www.keysight.com/find/MXE

#### For more information on Keysight Technologies' products, applications or services, please contact your local Keysight office. The complete list is available at: www.keysight.com/find/contactus

#### Americas

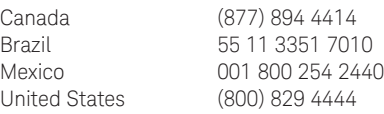

#### Asia Pacific

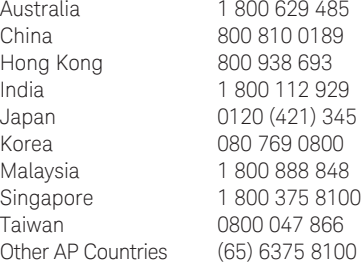

#### Europe & Middle East

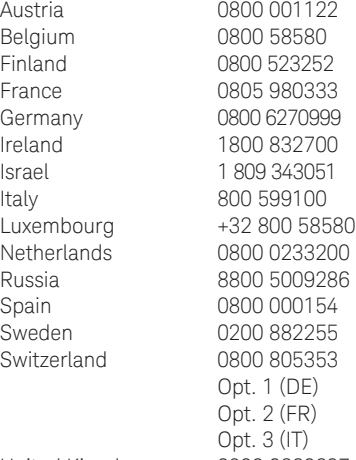

United Kingdom 0800 0260637

For other unlisted countries: www.keysight.com/find/contactus (BP-07-10-14)

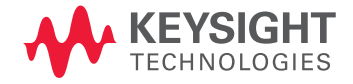

This information is subject to change without notice. © Keysight Technologies, 2011 - 2014 Published in USA, August 1, 2014 5990-7423EN www.keysight.com